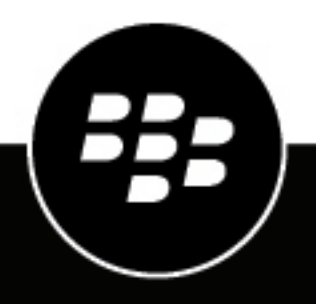

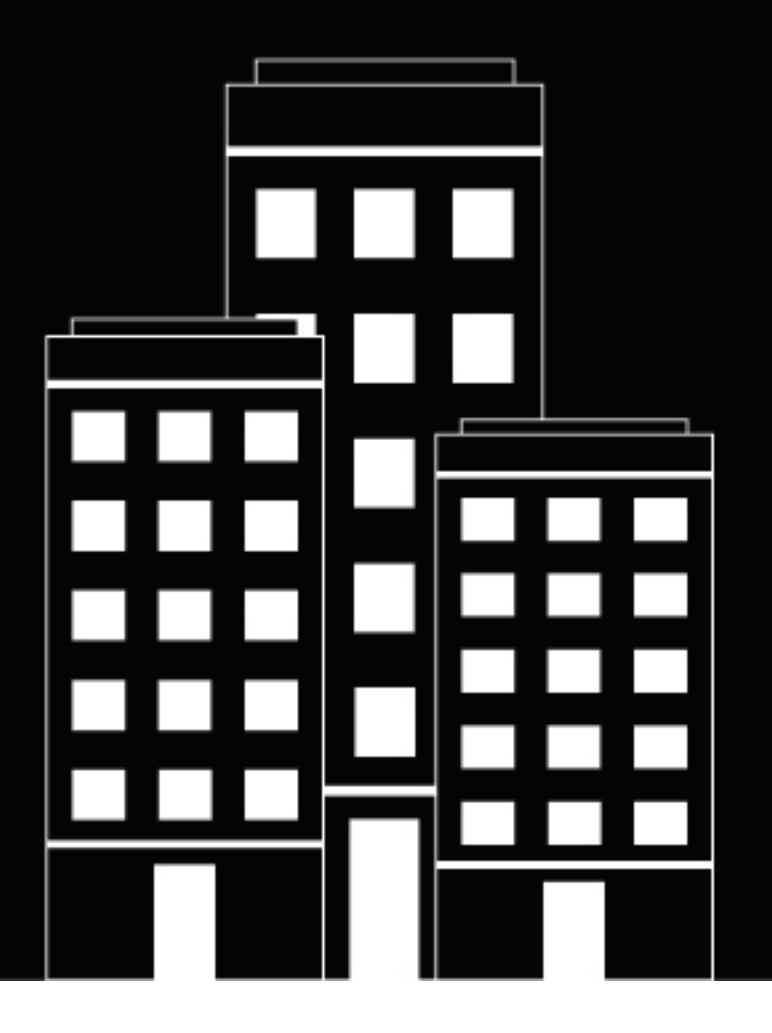

# **BlackBerry AtHoc Rôles et permissions d'opérateur**

7.18

2024-04-19Z

## **Contents**

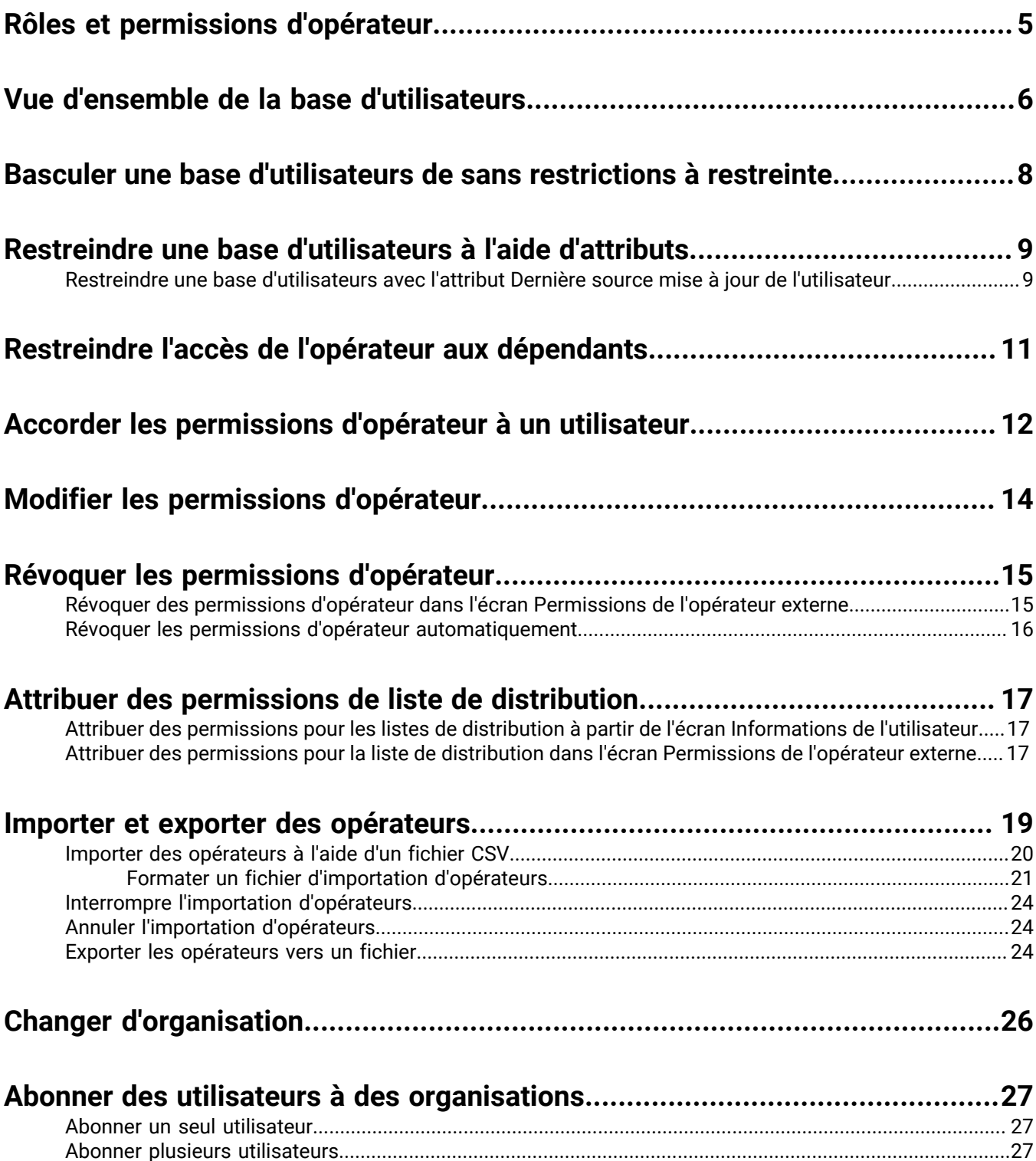

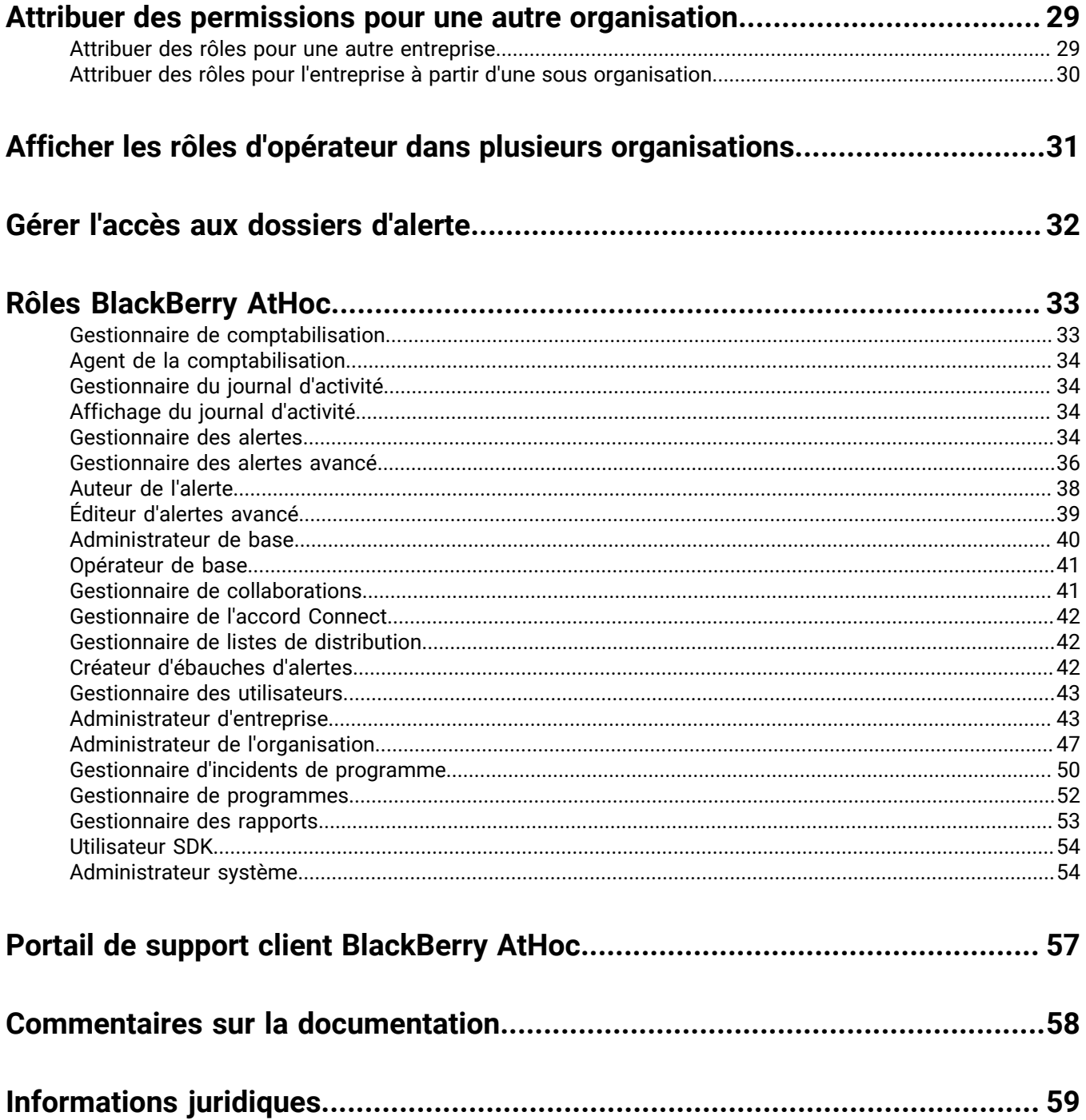

# <span id="page-4-0"></span>**Rôles et permissions d'opérateur**

Seuls les administrateurs système, les administrateurs d'entreprise et les administrateurs d'organisation BlackBerry® AtHoc® peuvent accéder au bouton Modifier les permissions d'opérateurs sur la page des détails de l'utilisateur. Le bouton Modifier les permissions d'opérateurs affiche la page Permissions d'opérateur. Cette page permet d'accorder ou de révoquer les droits d'opérateur d'un utilisateur et de lui attribuer des rôles d'opérateur. La page Permissions d'opérateur permet également aux utilisateurs autorisés de définir la base d'utilisateurs de chaque opérateur. La base d'utilisateurs est le sous-ensemble d'utilisateurs vers lesquels le diffuseur peut diriger des alertes.

Les opérateurs ne peuvent pas mettre à jour leurs propres rôles et permissions. Les administrateurs ne peuvent pas attribuer ou révoquer des permissions pour un rôle de niveau supérieur à leur rôle. Par exemple, un administrateur d'organisation peut accorder des permissions d'administrateur d'organisation à un autre opérateur, mais ne peut pas accorder des permissions d'administrateur d'entreprise ou d'administrateur système.

Les entreprises et les super entreprises affichent les utilisateurs et les opérateurs de chaque sous-entreprise et sous-organisation. Les opérateurs d'une sous-organisation peuvent devenir opérateurs de la super entreprise ou de l'entreprise en utilisant le bouton Modifier les permissions d'opérateurs sur la page des détails de l'utilisateur dans la super entreprise ou l'organisation de l'entreprise. Pour plus d'informations, consultez le guide *[BlackBerry](https://docs.blackberry.com/fr/id-comm-collab/blackberry-athoc/blackberry-athoc/7_18/enterprise-planning/ent_plan_getting_started) [AtHoc Planifier et gérer les organisations d'entreprise](https://docs.blackberry.com/fr/id-comm-collab/blackberry-athoc/blackberry-athoc/7_18/enterprise-planning/ent_plan_getting_started)*.

# <span id="page-5-0"></span>**Vue d'ensemble de la base d'utilisateurs**

Une base d'utilisateurs est un sous-ensemble d'utilisateurs finaux auxquels un opérateur peut envoyer des alertes et accéder via les écrans Utilisateurs et Listes de distribution. Les opérateurs dont la base d'utilisateurs est sans restrictions peuvent cibler et accéder à n'importe quel utilisateur du système BlackBerry AtHoc, alors que les opérateurs dont la base d'utilisateurs est restreinte ne peuvent cibler que les utilisateurs finaux de leur propre base.

Les opérateurs qui bénéficient d'une base d'utilisateurs sans restrictions ne peuvent pas afficher des informations sur les utilisateurs ne figurant pas dans leur base d'utilisateurs autorisés, y compris dans les rapports avancés, les résumés de rapports d'alerte, les fichiers .csv de résumé de diffusion, ou dans l'onglet Détails d'une alerte envoyée. Une bannière indique combien d'utilisateurs sur leur nombre total sont accessibles à un opérateur dont la base d'utilisateurs est restreinte.

**Note:** Si un opérateur avec une base d'utilisateurs restreinte crée un autre opérateur, le nouvel opérateur a les mêmes restrictions de base d'utilisateurs. L'opérateur parent peut restreindre davantage la base d'utilisateurs du nouvel opérateur, mais ne peut pas leur attribuer une base d'utilisateurs moins restreinte.

La base d'utilisateurs d'un opérateur est composée d'utilisateurs finaux issus des sources suivantes, qui peuvent être attribuées à l'aide des onglets Base d'utilisateurs et Permissions des listes de distribution de l'opérateur :

- **Nœuds d'organisation** (Facultatif. Non disponible sur tous les systèmes) : Les utilisateurs sont sélectionnés en fonction de leur appartenance à des organisations sélectionnées.
- **Attributs d'utilisateur standards ou personnalisés des utilisateurs finaux** : Les utilisateurs sont sélectionnés en fonction d'attributs spécifiques tels que le service, la fonction ou l'emplacement.
- **Listes de distribution** : utilisateurs sélectionnés en fonction de leur inclusion dans des listes de distribution sélectionnées. Utiliser les listes de distribution pour identifier les utilisateurs peut entrainer l'inclusion de personnes extérieures à la base d'utilisateurs d'un opérateur.
- **Dépendances** : utilisateurs sélectionnés en fonction de leur relation avec un utilisateur sponsor.

Le tableau suivant résume les privilèges d'accès de l'opérateur pour diverses fonctions en fonction de sa base d'utilisateurs.

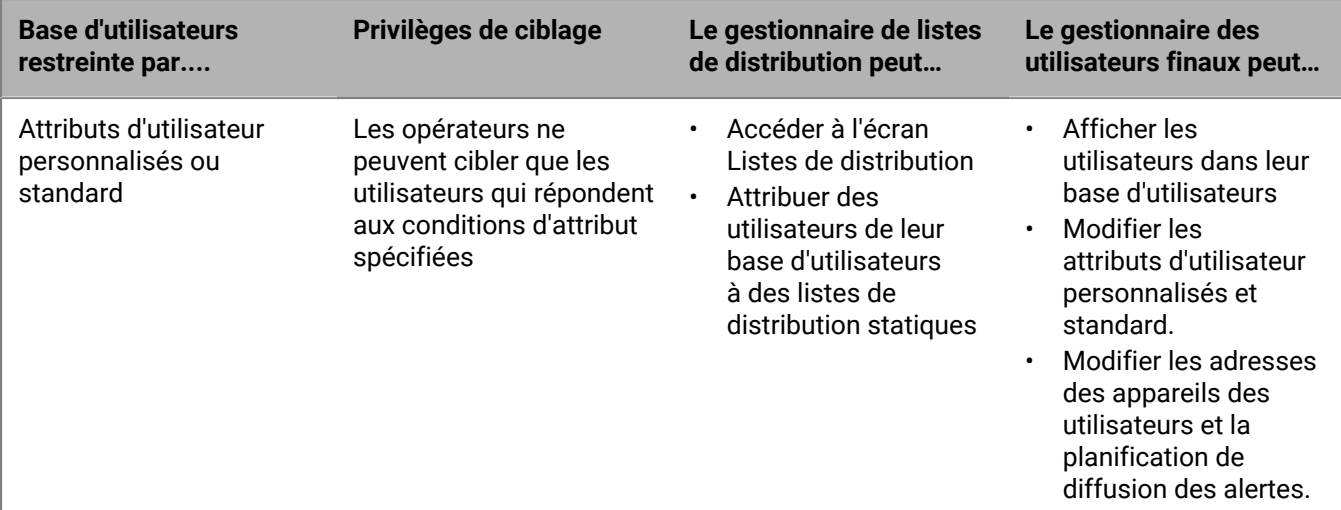

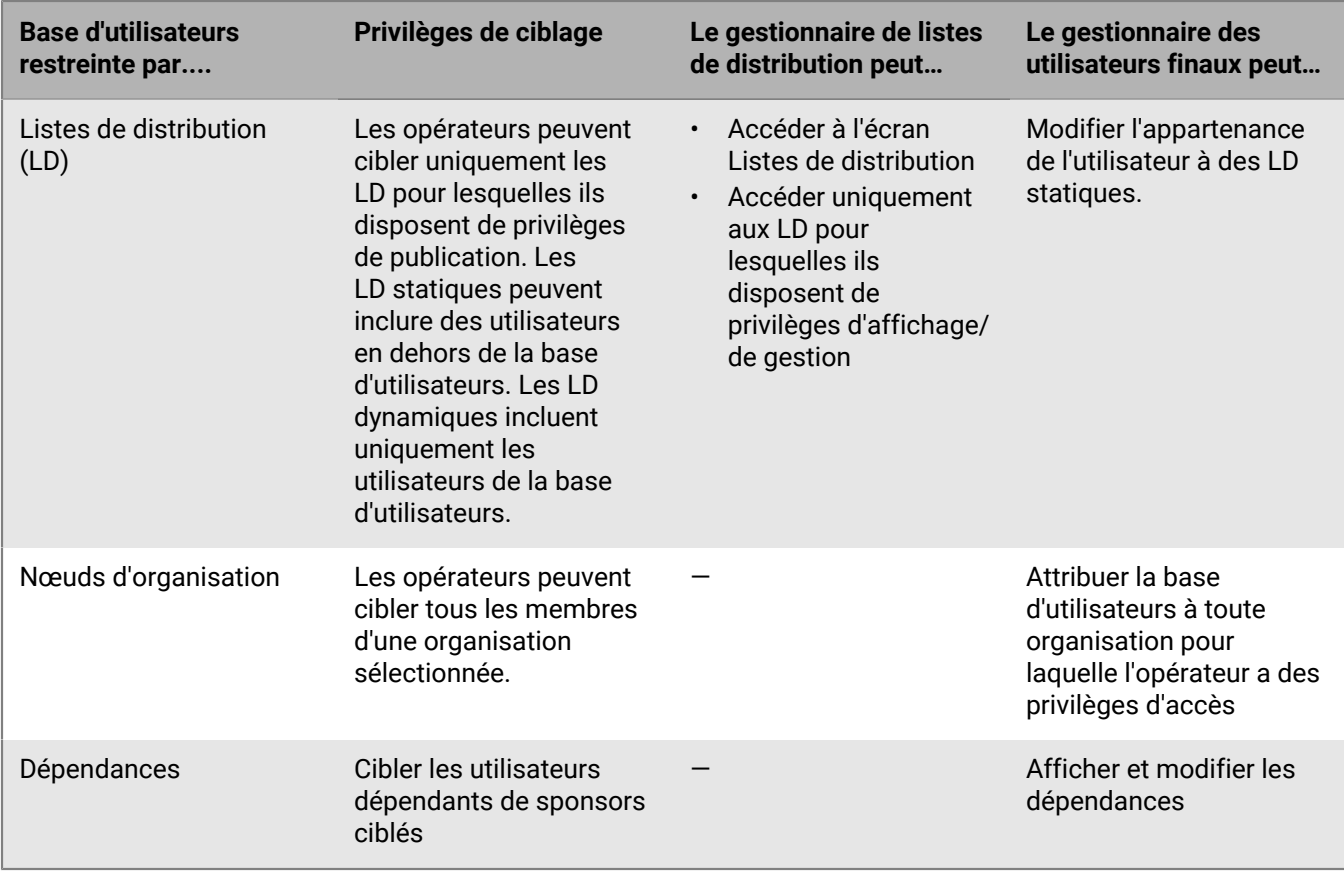

## <span id="page-7-0"></span>**Basculer une base d'utilisateurs de sans restrictions à restreinte**

Si vous avez les permissions nécessaires, vous pouvez changer la base d'utilisateurs d'un opérateur de sans restrictions (par défaut) à restreinte au sein de BlackBerry AtHoc.

- **1.** Dans la barre de navigation, cliquez sur **Utilisateurs** > **Utilisateurs**.
- **2.** Cliquez sur la ligne contenant le nom de l'opérateur.
- **3.** Sur l'écran Informations de l'utilisateur, cliquez sur **Modifier les permissions d'opérateurs**.
- **4.** Faites défiler l'écran d'informations sur l'utilisateur jusqu'à la section **Base d'utilisateurs**, puis sélectionnez l'option **Restreinte**.
- **5.** Cliquez sur **Enregistrer**.

**Note:** Pour de plus amples détails sur la façon d'imposer des restrictions à une base d'utilisateurs, reportez-vous à la section [Restreindre une base d'utilisateurs à l'aide d'attributs](#page-8-0).

**Note:** Vous pouvez également activer ou désactiver les restrictions d'une base d'utilisateurs avec la fonctionnalité Importer des opérateurs. Pour plus d'informations, reportez-vous à [Importer et exporter des](#page-18-0) [opérateurs](#page-18-0).

# <span id="page-8-0"></span>**Restreindre une base d'utilisateurs à l'aide d'attributs**

Vous pouvez restreindre une base d'utilisateurs en fonction d'attributs standard ou assignés à des utilisateurs finaux, ainsi que de l'appartenance à des hiérarchies organisationnelles. La base d'utilisateurs est définie à l'aide de requêtes dynamiques qui sont exécutées lorsqu'une alerte est créée et quand elle est publiée.

Si un opérateur parent dispose d'une base d'utilisateurs non restreinte, il peut utiliser les opérateurs ET ou OU lors de l'attribution de permissions à d'autres opérateurs. Si un opérateur parent dispose d'une base d'utilisateurs restreinte, il peut uniquement utiliser l'opérateur ET lors de l'attribution de permissions à d'autres opérateurs. Cela empêche les opérateurs disposant d'une base d'utilisateurs restreinte d'attribuer à un autre opérateur les permissions d'accès à une base d'utilisateurs moins restreinte.

- **1.** Dans la barre de navigation, cliquez sur **Utilisateurs** > **Utilisateurs**.
- **2.** Cliquez sur la ligne contenant le nom de l'opérateur.
- **3.** Sur l'écran Informations de l'utilisateur, cliquez sur **Modifier les permissions d'opérateurs**.
- **4.** Faites défiler l'écran d'informations sur l'utilisateur jusqu'à la section **Base d'utilisateurs**, puis sélectionnez **Restreinte**.
- **5.** Cliquez sur **Modifier**.
- **6.** Sélectionnez l'opérateur ET/OU. Lorsque ET est sélectionné, l'attribut d'utilisateur doit remplir toutes les conditions pour restreindre la base d'utilisateurs. Lorsque OU est sélectionné, les attributs qui correspondent à l'une des conditions sont inclus. La valeur par défaut est ET.
- **7.** Sur l'écran **Créer des conditions**, cliquez sur **Sélectionner un attribut** et sélectionnez le premier attribut que vous souhaitez utiliser comme critère de restriction.
- **8.** Dans le champ **Sélectionner un opérateur**, sélectionnez l'opérateur que vous voulez affecter à l'attribut.

**Note:** La liste d'opérateurs varie selon le type d'attribut sélectionné.

- **9.** Dans le champ qui s'affiche ensuite, saisissez ou sélectionnez une valeur pour l'attribut.
- **10.**Le cas échéant, cliquez sur **Ajouter une condition** et répétez les étapes 7 à 9 pour chaque nouvelle condition d'attribut que vous voulez ajouter.

**Tip:** Vous pouvez restreindre une base d'utilisateurs à l'aide de l'attribut Dernière source mise à jour de l'utilisateur. Pour plus d'informations, reportez-vous à [Restreindre une base d'utilisateurs avec l'attribut](#page-8-1) [Dernière source mise à jour de l'utilisateur.](#page-8-1)

**11.**Le cas échéant, si votre organisation est configurée pour afficher des organisations, dans la **Hiérarchie de l'organisation** de la liste déroulante **Attribut d'utilisateur**, sélectionnez une ou plusieurs options que l'opérateur peut sélectionner en tant que cibles d'alerte.

**Note:** Les utilisateurs doivent appartenir aux nœuds organisationnels sélectionnés et répondre aux autres critères précisés pour pouvoir être inclus dans une base d'utilisateurs.

- **12.**Lorsque vous avez terminé la création des critères de restriction, cliquez sur **Appliquer**.
- **13.**Si vous le souhaitez, sur l'écran **Permissions d'opérateur**, affichez la liste des utilisateurs finaux qui répondent aux critères en cliquant sur **Afficher les utilisateurs** dans la section **Base d'utilisateurs**.
- **14.**Cliquez sur **Enregistrer**.

## <span id="page-8-1"></span>**Restreindre une base d'utilisateurs avec l'attribut Dernière source mise à jour de l'utilisateur**

Les opérateurs peuvent restreindre une base d'utilisateurs à l'aide de l'attribut Dernière source mise à jour de l'utilisateur. Le tableau suivant répertorie les sources possibles et les termes de recherche disponibles pour restreindre une base d'utilisateurs par source.

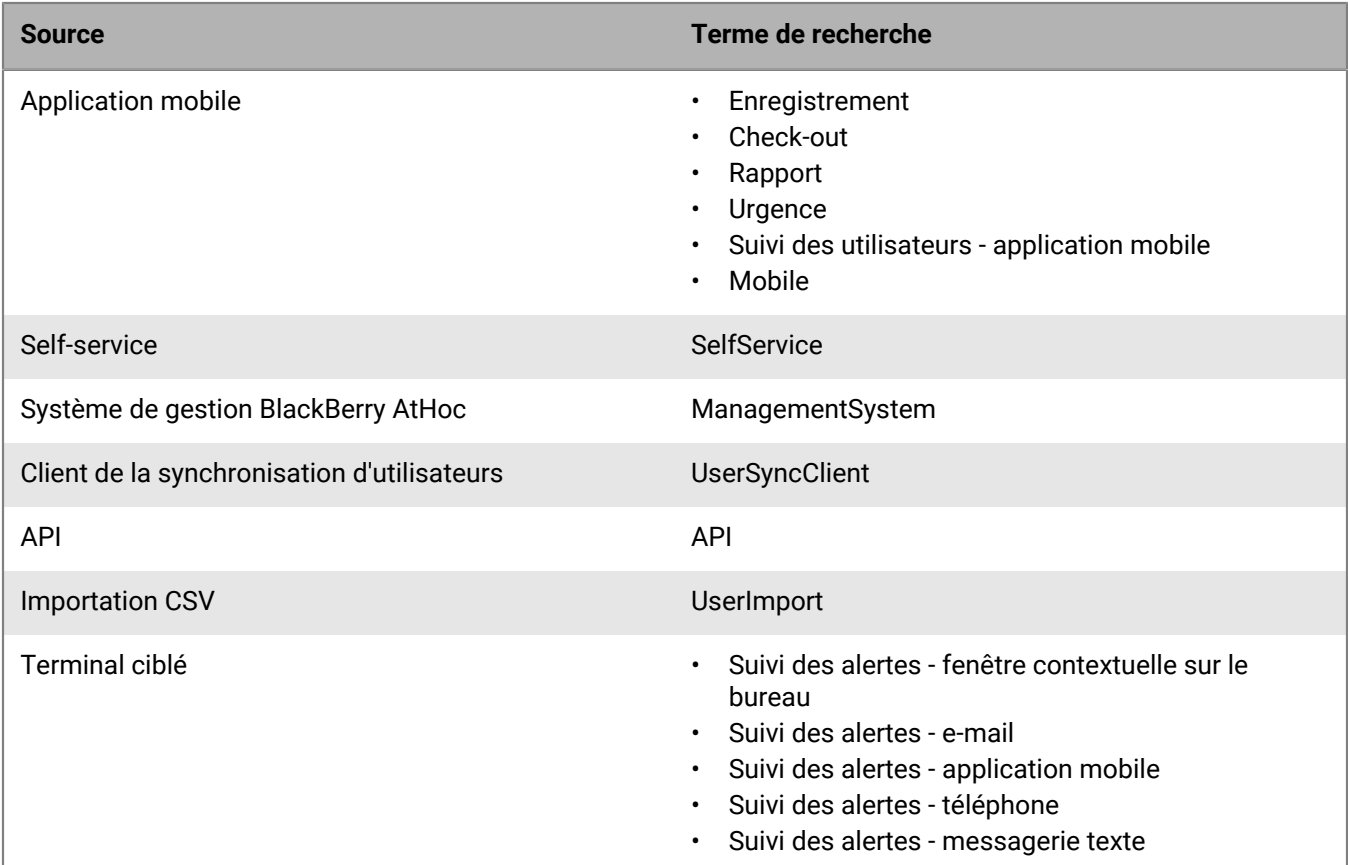

- **1.** Dans la barre de navigation, cliquez sur **Utilisateurs** > **Utilisateurs**.
- **2.** Cliquez sur la ligne contenant le nom de l'opérateur.
- **3.** Sur l'écran Informations de l'utilisateur, cliquez sur **Modifier les permissions d'opérateurs**.
- **4.** Faites défiler l'écran d'informations sur l'utilisateur jusqu'à la section **Base d'utilisateurs**, puis sélectionnez **Restreinte**.
- **5.** Cliquez sur **Modifier**.
- **6.** Dans la fenêtre **Créer des conditions**, sélectionnez l'opérateur ET/OU. Lorsque ET est sélectionné, les utilisateurs doivent remplir toutes les conditions de recherche pour être inclus dans les résultats de la recherche. Lorsque OU est sélectionné, les utilisateurs qui correspondent à l'une des conditions de recherche sont inclus. La valeur par défaut est ET.
- **7.** Cliquez sur **Sélectionner un attribut** et sélectionnez **Dernière source mise à jour de l'utilisateur**.
- **8.** Sélectionnez une opération dans la liste **Sélectionner une opération**.
- **9.** Dans le champ vide qui s'affiche, saisissez la source pour restreindre les permissions de la base d'utilisateurs. Le texte saisi dans ce champ doit correspondre à l'un des termes de recherche répertoriés dans le tableau cidessus. Vous pouvez ajouter plusieurs sources, séparées par une virgule. Par exemple, API, UserSyncClient.

**10.**Cliquez sur **Apply** (Appliquer).

**11.**Cliquez sur **Enregistrer**.

# <span id="page-10-0"></span>**Restreindre l'accès de l'opérateur aux dépendants**

Lorsque l'accès d'un opérateur à des dépendants est restreint, il ne peut pas consulter, modifier ou supprimer un utilisateur dépendant. L'opérateur ne peut pas cibler les dépendants dans des alertes ou des évènements, les afficher dans des rapports, ou exporter leurs données.

Les opérateurs disposent de l'accès pour afficher, gérer et cibler les dépendants par défaut.

- **1.** Dans la barre de navigation, cliquez sur **Utilisateurs** > **Utilisateurs**.
- **2.** Cliquez sur la ligne contenant le nom de l'opérateur.
- **3.** Sur l'écran Informations de l'utilisateur, cliquez sur **Modifier les permissions d'opérateurs**.
- **4.** Sur l'écran **Permissions d'opérateur**, faites défiler jusqu'à la section **Base d'utilisateurs** et décochez la case **Activée** > dans la section **Gérer et publier pour les dépendances**.
- **5.** Cliquez sur **Enregistrer**.

# <span id="page-11-0"></span>**Accorder les permissions d'opérateur à un utilisateur**

Lorsque vous accordez des permissions d'opérateur à un utilisateur, vous sélectionnez les rôles dont l'utilisateur dispose dans BlackBerry AtHoc. Les rôles dont dispose un utilisateur déterminent les fonctionnalités de BlackBerry AtHoc auxquelles il peut accéder. Les rôles pouvant être attribués aux utilisateurs sont déterminés par les fonctionnalités activées dans une organisation.

Seuls les administrateurs de l'organisation, les administrateurs de l'entreprise et les administrateurs système peuvent accorder des permissions d'opérateur aux utilisateurs. Les opérateurs ne peuvent pas mettre à jour leurs propres permissions. Les opérateurs ne peuvent pas attribuer ou révoquer des permissions d'opérateur de niveau supérieur à leurs propres permissions. Par exemple, un opérateur avec les permissions d'administrateur d'organisation peut révoquer ou accorder des permissions d'administrateur d'organisation à un autre opérateur, mais ne peut pas accorder des permissions d'administrateur d'entreprise ou d'administrateur système

Seuls les administrateurs système et les administrateurs d'entreprise peuvent accorder des permissions d'opérateur aux utilisateurs d'une entreprise ou d'une super entreprise.

Les comptes d'utilisateurs dont l'option **Compte de service** est sélectionnée continuent de disposer des permissions d'opérateur dans les situations suivantes :

- Paramètre de révocation automatique dans les paramètres de stratégie de sécurité.
- Importation du rôle d'opérateur.
- Depuis le menu **Autres actions** dans le profil d'utilisateur.
- Suppression manuelle des permissions d'opérateur en cliquant sur **Modifier les permissions d'opérateurs** sur la page de profil.

Les comptes d'utilisateurs pour lesquels l'option **Compte de service** est sélectionnée peuvent voir leurs permissions d'opérateur révoquées via le déplacement des utilisateurs.

- **1.** Créez un utilisateur ou sélectionnez un utilisateur existant. Après avoir créé un utilisateur et cliqué sur **Enregistrer**, l'écran contenant les informations de l'utilisateur s'affiche.
- **2.** Cliquez sur **Accorder des permissions d'opérateur**.
- **3.** Sur l'écran **Permissions d'opérateurs**, cliquez sur la liste **Rôles d'opérateurs** dans la section du même nom, puis sélectionnez les rôles que vous voulez attribuer à l'utilisateur.

À mesure que vous les sélectionnez, les rôles apparaissent à l'écran sous la liste déroulante Rôles d'opérateurs. Si vous sélectionnez plus de trois rôles, les trois premiers sont affichés et vous pouvez voir les autres en cliquant sur la barre de défilement qui apparait dans le champ.

**Tip:** Cliquez sur **Matrice des rôles et des permissions des opérateurs** pour afficher un mappage complet des rôles et de leurs capacités BlackBerry AtHoc.

- **4.** Si vous le souhaitez, dans la section **Utilisateur**, sélectionnez l'option **Jamais** ou **Choisir une date** pour le champ **Expiration des permissions**. Si vous sélectionnez **Choisir une date**, sélectionnez une date dans le sélecteur de calendrier qui s'affiche.
- **5.** Dans la section **Utilisateur**, vous pouvez également cocher la case **Compte de service**. Sélectionnez cette option uniquement pour les comptes de service qui sont utilisés pour activer des services tels que SMS Opt-In, le client de la synchronisation d'utilisateurs ou l'API. La sélection de cette option empêche la désactivation ou la suppression automatique du compte d'utilisateur, ou la révocation automatique de ses permissions d'opérateur. Si cette option est sélectionnée, l'option **Jamais** doit être sélectionnée pour le champ **Expiration des permissions**.
- **6.** Dans la section **Mot de passe**, vous pouvez également saisir et confirmer un mot de passe qui remplit les conditions requises.
- **7.** Dans la section **Mot de passe**, vous pouvez également cocher les cases pour indiquer si l'utilisateur doit modifier son mot de passe à la prochaine connexion, et si le mot de passe expire.
- **8.** Cliquez sur **Enregistrer**.

**Note:** Vous pouvez également accorder des permissions d'opérateur à l'aide de la fonction Importer les opérateurs. Pour plus d'informations, reportez-vous à [Importer et exporter des opérateurs.](#page-18-0)

## <span id="page-13-0"></span>**Modifier les permissions d'opérateur**

**Note:** Si vous souhaitez révoquer toutes les permissions d'opérateur d'un utilisateur, reportez-vous à la section [Révoquer les permissions d'opérateur.](#page-14-0)

- **1.** Dans la barre de navigation, cliquez sur **Utilisateurs** > **Utilisateurs**.
- **2.** Sur l'écran **Utilisateurs**, cliquez sur le nom de l'opérateur dans la liste.
- **3.** Sur l'écran Informations de l'utilisateur, cliquez sur **Modifier les permissions d'opérateurs**.
- **4.** Sur l'écran **Permissions d'opérateurs**, cliquez sur la liste déroulante **Rôles d'opérateurs**, puis sélectionnez les rôles que vous voulez attribuer à l'utilisateur.

**Note:** Seuls les rôles d'opérateur qui sont au même niveau ou à un niveau inférieur à votre rôle apparaissent dans la liste. Par exemple, si vous êtes un administrateur d'entreprise, vous ne pouvez pas attribuer le rôle d'administrateur d'entreprise à un autre opérateur.

- **5.** Pour supprimer une permission d'opérateur, cliquez sur **X** en regard du nom.
- **6.** Cliquez sur **Enregistrer**.

**Note:** Vous pouvez également modifier des permissions d'opérateur à l'aide de la fonctionnalité Importer les opérateurs. Pour plus d'informations, reportez-vous à [Importer et exporter des opérateurs.](#page-18-0)

# <span id="page-14-0"></span>**Révoquer les permissions d'opérateur**

Vous pouvez uniquement révoquer les permissions d'un opérateur dont les permissions sont au même niveau ou à un niveau inférieur à vos permissions.

Si un utilisateur est connecté au système lorsque ses permissions d'opérateur sont révoquées, il est déconnecté de sa prochaine page de navigation et redirigé vers un écran d'erreur indiquant : « Vous ne possédez pas les droits d'opérateur requis pour accéder à cette page. Contactez votre administrateur. »

Seuls les administrateurs système et les administrateurs d'entreprise peuvent accorder des permissions d'opérateur aux utilisateurs d'une entreprise ou d'une super entreprise.

- **1.** Dans la barre de navigation, cliquez sur **Utilisateurs** > **Utilisateurs**.
- **2.** Sur l'écran **Utilisateurs**, cliquez sur l'opérateur pour lequel vous souhaitez révoquer les permissions.
- **3.** Sur l'écran des détails de l'utilisateur, cliquez sur **Autres actions** > **Révoquer les permissions d'opérateur**.

Un écran d'avertissement s'affiche, demandant « Êtes-vous sûr de vouloir révoquer les permissions d'opérateur pour cet utilisateur ? » et vous informe que cette action est irréversible. La révocation des permissions d'opérateurs ne peut pas être annulée, mais vous pouvez réattribuer des permissions à l'opérateur à l'aide du bouton Permissions d'opérateur sur l'écran Informations de l'utilisateur.

**4.** Cliquez sur **Révoquer**.

**Note:** Vous pouvez également révoquer des permissions d'opérateur à l'aide de la fonction Importer les opérateurs. Pour plus d'informations, reportez-vous à [Importer et exporter des opérateurs.](#page-18-0)

## <span id="page-14-1"></span>**Révoquer des permissions d'opérateur dans l'écran Permissions de l'opérateur externe**

Utilisez la page des paramètres Permissions de l'opérateur externe pour révoquer des permissions pour un opérateur qui en possède dans une autre organisation. Vous pouvez uniquement révoquer les permissions d'un opérateur dont les permissions sont au même niveau ou à un niveau inférieur à vos permissions. Seuls les administrateurs de l'organisation, les administrateurs de l'entreprise et les administrateurs système peuvent révoquer les permissions des opérateurs.

Les comptes d'opérateur pour lesquels l'option Compte de service est sélectionnée ne peuvent pas voir leurs permissions d'opérateur révoquées depuis l'écran Permissions de l'opérateur externe.

Si un utilisateur est connecté au système lorsque ses permissions d'opérateur sont révoquées, il est déconnecté de sa prochaine page de navigation et redirigé vers un écran d'erreur indiquant : « Vous ne possédez pas les droits d'opérateur requis pour accéder à cette page. Contactez votre administrateur. »

- **1.** Connectez-vous au système de gestion de en tant qu'administrateur et sélectionnez l'organisation à laquelle vous souhaitez attribuer des rôles.
- **2.** Cliquez sur **...**
- **3.** Dans la section **Utilisateurs**, cliquez sur **Permissions de l'opérateur externe**. Une liste affiche les opérateurs qui ont des permissions d'opérateur dans une organisation dans laquelle vous avez également des permissions.
- **4.** Sur l'écran **Permissions de l'opérateur externe**, cliquez sur le nom de l'opérateur. L'écran contenant les informations de l'utilisateur s'ouvre, affichant toutes les informations de cet utilisateur dans le système.
- **5.** Cliquez sur **Révoquer**. Un écran d'avertissement s'affiche, demandant « Êtes-vous sûr de vouloir révoquer les permissions d'opérateur pour cet utilisateur ? » et vous informe que cette action est irréversible. La révocation des permissions d'opérateurs ne peut pas être annulée, mais vous pouvez réattribuer des permissions à l'opérateur à l'aide du bouton **Modifier les permissions d'opérateurs** sur l'écran Informations de l'utilisateur. Si

vous voulez supprimer uniquement une ou plusieurs permissions d'opérateur d'un utilisateur, cliquez sur la case **X** de ce rôle dans la section **Rôles d'opérateur**.

## <span id="page-15-0"></span>**Révoquer les permissions d'opérateur automatiquement**

Si vous êtes un administrateur d'organisation, un administrateur d'entreprise ou un administrateur système, vous pouvez configurer votre système BlackBerry AtHoc pour qu'il révoque automatiquement les permissions de l'opérateur. Lorsqu'elles sont configurées, les permissions des opérateurs qui ne se sont pas connectées au système pendant la durée spécifiée sont révoquées. La période d'inactivité de l'opérateur est calculée à l'aide de l'attribut Date de la dernière connexion. Si l'opérateur ne s'est pas connecté au système, la période d'inactivité est calculée en fonction de la date à laquelle les permissions ont été accordées à l'opérateur. Lorsque la révocation automatique des permissions de l'opérateur est activée, une tâche système s'exécute toutes les 24 heures pour révoquer les permissions de l'opérateur en fonction de la dernière connexion réussie de l'opérateur.

Les comptes d'opérateur pour lesquels l'option Compte de service est sélectionnée ne peuvent pas voir leurs permissions d'opérateur révoquées automatiquement.

**Tip:** Utilisez l'attribut Date de la dernière connexion pour identifier et avertir les opérateurs dont les permissions seront automatiquement révoquées en raison d'une inactivité.

- **1.** Dans la barre de navigation, cliquez sur
- **2.** Dans la section **Configuration du système**, cliquez sur **Politique de sécurité**.
- **3.** Sur l'écran **Politique de sécurité**, dans la section **Révoquer les permissions d'opérateur**, cliquez sur **Ajouter une condition**.
- **4.** Sélectionnez un ou plusieurs rôles dans la liste **Rôles d'opérateur**.

**Note:** Vous pouvez uniquement révoquer des permissions pour les opérateurs qui ont les mêmes permissions ou des permissions de niveau inférieur que vous. Par exemple, si vous êtes un administrateur d'organisation, vous ne pouvez pas révoquer les permissions des administrateurs d'entreprise ou système.

- **5.** Sélectionnez le nombre de jours d'inactivité dans la liste **Révoquer automatiquement les permissions après**.
- **6.** Vous pouvez également cliquer sur **Ajouter une condition** pour ajouter une règle de révocation supplémentaire. Vous pouvez ajouter jusqu'à trois règles.
- **7.** Vous pouvez également cliquer sur **pour supprimer une règle de révocation.**
- **8.** Cliquez sur **Enregistrer**.

# <span id="page-16-0"></span>**Attribuer des permissions de liste de distribution**

Dans chaque organisation, un rôle de gestionnaire de listes de distribution est généralement attribué. Le gestionnaire de listes de distribution peut créer, modifier, supprimer et importer des listes de distribution. Il s'agit d'un rôle distinct donnant plus de pouvoir que de modifier une liste de distribution et de l'utiliser pour cibler des alertes. Les opérateurs ayant le rôle d'auteur d'alerte ou d'auteur d'ébauche d'alerte ne peuvent pas gérer de listes de distribution, mais sélectionner des listes comme destinataires d'une alerte.

**Note:** Vous pouvez attribuer des permissions de liste de distribution à un opérateur dans une autre organisation dans l'écran Permissions de l'opérateur externe.

**Note:** Vous pouvez uniquement attribuer des permissions aux listes de distribution auxquelles vous avez accès.

## <span id="page-16-1"></span>**Attribuer des permissions pour les listes de distribution à partir de l'écran Informations de l'utilisateur**

Vous pouvez uniquement attribuer des permissions aux listes de distribution auxquelles vous avez accès.

- **1.** Dans la barre de navigation, cliquez sur **Utilisateurs** > **Utilisateurs**.
- **2.** À l'écran **Utilisateurs**, cliquez sur le nom de l'utilisateur auquel vous souhaitez attribuer des permissions de liste de distribution.
- **3.** Sur l'écran Informations de l'utilisateur, cliquez sur **Modifier les permissions d'opérateurs**.
- **4.** Dans la section **Listes de distribution**, procédez d'une des manières suivantes :
	- Conservez les paramètres par défaut **Sans restrictions** pour les champs Publier et Gérer afin de permettre à l'utilisateur de gérer et publier des alertes vers toutes les listes de distribution existantes de l'organisation auquel l'utilisateur est associé.
	- Définissez un des champs ou les deux sur **Restreinte** si vous souhaitez limiter le nombre de listes de distribution qu'un utilisateur peut gérer ou publier.
- **5.** Si vous avez choisi la première option à l'étape 4, passez à l'étape 8. Si vous avez choisi la deuxième option à l'étape 4, passez à l'étape 6.
- **6.** Lorsque vous sélectionnez l'option **Restreinte** en regard du champ **Publier ou gérer**, un lien **Modifier** apparait à proximité.
- **7.** Cliquez sur **Modifier** pour ouvrir l'écran **Listes de distribution**, où toutes les listes de distribution du système sont affichées.
	- Pour permettre à l'opérateur de publier vers une liste spécifique, cochez la case de la colonne **Publier** pour cette liste.
	- Pour permettre à l'opérateur de voir et éditer une liste spécifique, cochez la case de la colonne **Afficher/ Gérer** pour cette liste.

**8.** Cliquez sur **OK**.

Les permissions de liste de distribution de l'utilisateur sont mises à jour dans le système.

## <span id="page-16-2"></span>**Attribuer des permissions pour la liste de distribution dans l'écran Permissions de l'opérateur externe**

Vous pouvez uniquement attribuer des permissions aux listes de distribution auxquelles vous avez accès.

- **1.** Cliquez sur ...
- **2.** Dans la section **Utilisateurs**, cliquez sur **Permissions de l'opérateur externe**.
- **3.** Dans l'écran **Permissions de l'opérateur externe**, cliquez sur le nom de l'opérateur auquel voulez souhaitez accorder des permissions de liste de distribution. Vous pouvez effectuer une recherche par nom d'utilisateur pour réduire la liste d'opérateurs.
- **4.** Sur l'écran Détails de l'opérateur, dans la section **Rôles de l'opérateur**, sélectionnez **Gestionnaire. de liste de distribution** dans la liste **Rôles de l'opérateur**.
- **5.** Le cas échéant, vous pouvez accorder à l'opérateur l'accès pour publier vers toutes les listes de distribution, sélectionnez l'option **Publier sans restrictions** dans la section **Listes de distribution**. Il s'agit de l'option par défaut.
- **6.** Si vous le souhaitez, pour accorder à l'opérateur l'accès à la publication de listes de distribution spécifiques, dans la section **Listes de distribution**, sélectionnez l'option **Publier avec restriction**, puis cliquez sur **Modifier**. Sur l'écran **Listes de distribution**, dans la colonne **Publier**, cochez la case correspondant à chaque liste de distribution que vous voulez autoriser l'opérateur à publier. Cliquez sur **OK**. Vous êtes renvoyé à l'écran Informations de l'opérateur.
- **7.** Si vous le souhaitez, pour accorder à l'opérateur l'accès à la gestion de toutes les listes de distribution, dans la section **Listes de distribution**, sélectionnez l'option **Gérer sans restriction**. Il s'agit de l'option par défaut.
- **8.** Si vous le souhaitez, pour accorder à l'opérateur l'accès de gérer les listes de distribution spécifiques, dans la section **Listes de distribution**, sélectionnez l'option **Publier avec restriction**, puis cliquez sur **Modifier**. Sur l'écran **Listes de distribution**, dans la colonne **Afficher/Gérer**, cochez la case correspondant à chaque liste de distribution que vous voulez autoriser l'opérateur à publier. Cliquez sur **OK**. Vous êtes renvoyé à l'écran Informations de l'opérateur.
- **9.** Cliquez sur **Enregistrer**.

## <span id="page-18-0"></span>**Importer et exporter des opérateurs**

La fonctionnalité Importer et exporter des opérateurs permet aux administrateurs d'entreprise et aux administrateurs d'organisation d'ajouter un grand nombre de comptes d'opérateurs à leur organisation BlackBerry AtHoc à l'aide d'un fichier CSV. Les administrateurs d'entreprise peuvent également importer et exporter des opérateurs pour toutes les sous-organisations d'une organisation. Les administrateurs d'une super entreprise peuvent importer et exporter des opérateurs pour toutes les sous-entreprises et sous-organisations de la super entreprise.

La fonctionnalité Importer et exporter des opérateurs est activée par défaut pour toutes les organisations. Cette fonctionnalité peut être désactivée pour n'importe quelle organisation, si nécessaire. Pour plus d'informations, reportez-vous à la section [Activer et désactiver les fonctionnalités](https://docs.blackberry.com/fr/id-comm-collab/blackberry-athoc/blackberry-athoc/7_18/system-admin/configure-settings/manage-system-settings/Enable-and-disable-features) du guide *[BlackBerry AtHoc Paramètres et](https://docs.blackberry.com/fr/id-comm-collab/blackberry-athoc/blackberry-athoc/7_18/system-admin/setup-admin-overview) [configuration du système](https://docs.blackberry.com/fr/id-comm-collab/blackberry-athoc/blackberry-athoc/7_18/system-admin/setup-admin-overview)*.

La fonctionnalité Importer et exporter des opérateurs permet aux administrateurs d'effectuer les actions suivantes pour un maximum de 500 opérateurs en une seule opération :

- Ajouter des rôles d'opérateur à des utilisateurs existants
- Ajouter des restrictions aux utilisateurs existants
- Supprimer les rôles et restrictions d'opérateur des utilisateurs existants
- Révoquer toutes les permissions d'opérateur
- Ajouter ou supprimer des restrictions de la base d'utilisateurs d'opérateurs
- Ajouter ou supprimer l'accès des opérateurs aux listes de distribution statiques, aux listes de distribution dynamiques, aux bases d'utilisateurs et aux dossiers
- Mettre à jour les paramètres d'expiration du mot de passe
- Mettre à jour le paramètre « L'utilisateur doit changer de mot de passe à la prochaine connexion »
- Ajouter ou supprimer la capacité d'un opérateur à gérer les personnes à charge ou à publier des alertes aux personnes à charge

#### **Conditions préalables et restrictions**

- Vous devez être un administrateur d'entreprise ou un administrateur d'organisation. Dans une super entreprise, vous devez être un administrateur d'entreprise.
- Les opérateurs ne peuvent pas mettre à jour leurs propres permissions.
- Les comptes d'opérateur pour lesquels l'option Compte de service est sélectionnée ne peuvent pas voir leurs permissions révoquées via l'importation d'opérateurs.
- Les opérateurs ne peuvent pas attribuer ou révoquer des permissions d'opérateur de niveau supérieur à leurs propres permissions. Par exemple, un administrateur d'organisation peut révoquer ou accorder des permissions d'administrateur d'organisation à un autre opérateur, mais ne peut pas accorder des permissions d'administrateur d'entreprise ou d'administrateur système.
- Seuls les utilisateurs activés existants dans l'organisation donnée peuvent être importés en tant qu'opérateurs.
- Si une importation inclut une colonne Organisation et que vous effectuez l'importation à partir d'une entreprise, les opérateurs sont importés pour l'entreprise et les sous-organisations. Seuls les administrateurs d'entreprise peuvent importer ou exporter des opérateurs dans l'entreprise et les sous-organisations.
- Si une importation inclut une colonne Organisation et que vous effectuez l'importation à partir d'une super entreprise, les opérateurs sont importés pour les sous-entreprises et les sous-organisations. Seuls les administrateurs d'entreprise peuvent importer ou exporter des opérateurs dans la super entreprise, les sousentreprises et les sous-organisations.
- Si aucune colonne Organisation n'est incluse dans le fichier d'importation, les opérateurs sont importés uniquement dans l'organisation actuelle.
- Lors de la mise à jour d'une restriction de la base d'utilisateurs pour un opérateur, il existe une limite de 10 conditions. Vous pouvez utiliser les opérateurs OU ou ET pour mettre à jour une restriction de la base

d'utilisateurs. Vous devez entourer chaque condition et opérande de guillemets doubles (""). Par exemple, "username" "contains" "abc" OR "organizational hierarchy" "at or below" "xyz".

- Toutes les listes de distribution, tous les dossiers et tous les attributs en cours d'importation pour un compte opérateur doivent déjà exister dans votre organisation.
- Seuls les utilisateurs ayant des noms d'utilisateur et des ID de mappage uniques dans le système peuvent bénéficier des permissions d'opérateur.
- L'importation d'opérateurs ne prend pas en charge les champs suivants : Prénom, Nom, .Nom d'affichage, Date de modification du mot de passe et Date de la dernière connexion. Si le fichier d'importation contient ces colonnes, elles sont ignorées et l'importation s'effectue sans erreur. Ces colonnes peuvent apparaître dans votre fichier d'importation si vous avez exporté les informations sur l'opérateur puis modifié le fichier d'exportation pour l'importation.
- L'importation partielle n'est pas prise en charge. (Si l'attribut d'un opérateur dans le fichier d'importation CSV est incorrect, l'opérateur n'est pas importé.)
- Jusqu'à 500 opérateurs peuvent être importés en une seule importation.
- Les importations parallèles ne sont pas prises en charge. Une seule importation d'opérateur ou d'utilisateur peut être traitée à la fois.

### <span id="page-19-0"></span>**Importer des opérateurs à l'aide d'un fichier CSV**

**Important :** Quand vous importez les renseignements d'opérateur dans BlackBerry AtHoc depuis un fichier CSV, les valeurs du fichier effacent les valeurs existantes de la base de données. Si le fichier contient des champs vierges, les valeurs de la base de données sont remplacées par les valeurs vierges. Assurez-vous que tous les champs obligatoires sont renseignés avant de télécharger le fichier.

Pour importer des opérateurs depuis un fichier, celui-ci doit être formaté correctement. Si vous ne savez pas comment formater le fichier, reportez-vous à la section [Formater un fichier d'importation d'opérateurs](#page-20-0).

Si le fichier CSV contient des opérateurs en double (identifiés par nom d'utilisateur ou ID de mappage), ces derniers ne sont pas importés et l'un des messages d'erreur suivants s'affiche :

[Nom d'utilisateur] : <username> existe déjà dans la charge utile

[ID de mappage] : <mapping id> existe déjà dans la charge utile

Les autres opérateurs se trouvant dans le fichier CSV sont importés.

Si un nom d'utilisateur contient un espace ou l'un des caractères suivants, l'utilisateur n'est pas importé et un message d'erreur s'affiche :

 $[ ] : ] = . + * ? <$ 

Les espaces de début ou de fin sont ignorés et supprimés pendant le processus d'importation. Une fois les espaces supprimés, le nom d'utilisateur est accepté et l'opérateur est importé.

- **1.** Dans la barre de navigation, cliquez sur **Utilisateurs** > **Utilisateurs**.
- **2.** Sur l'écran **Utilisateurs**, cliquez sur **Autres actions** > **Importer** > **Opérateurs**.
- **3.** Si vous souhaitez télécharger un fichier CSV vierge pour l'utiliser comme modèle pour votre fichier d'importation d'opérateurs, cliquez sur **Télécharger un fichier CSV modèle**. Enregistrez le fichier sur votre ordinateur et saisissez les informations des opérateurs appropriées.

**Remarque :** En utilisant le modèle, vous vous assurez que toutes les colonnes d'attributs obligatoires sont incluses dans le fichier d'importation.

- **4.** Cliquez sur **Parcourir**.
- **5.** Accédez à l'emplacement du fichier d'importation d'opérateurs sur votre ordinateur.
- **6.** Ouvrez le fichier pour saisir ou modifier les données d'opérateur.

**Remarque :** Microsoft Excel masque certains caractères. Si vous modifiez le fichier dans Microsoft Excel, vos entrées contiendront peut-être des caractères supplémentaires. Une mise en forme incorrecte peut faire échouer l'opération d'importation. Si vous utilisez un logiciel autre qu'un éditeur de texte pour modifier le fichier CSV, ouvrez le fichier dans un éditeur de texte tel que Microsoft Notepad, vérifiez la syntaxe et enregistrez le fichier modifié en tant que fichier .txt. Vous pouvez aussi renommer le fichier pour changer l'extension de .txt à .csv. Cette méthode préserve le format du fichier texte.

- **7.** Assurez-vous que les colonnes à valeurs multiples sont formatées de façon à s'importer correctement.
	- L'entrée tout entière doit être entre guillemets anglais doubles " ", même si la liste à sélections multiples ne contient qu'une seule entrée.
	- Utilisez une virgule pour séparer chaque valeur. N'insérez pas d'espace avant ou après la virgule.
	- Si vous importez des restrictions de la base d'utilisateurs, vous devez placer chaque valeur entre guillemets ("").
- **8.** Une fois les données entrées, enregistrez et fermez le fichier.
- **9.** Cliquez sur le nom du fichier, puis cliquez sur **Ouvrir** pour le charger dans le système.

Le nom de fichier apparait dans le champ fichier CSV de l'opérateur de l'écran Importer un opérateur. Chacune des colonnes du fichier d'importation est répertoriée dans la section **Sélectionner les colonnes à importer**.

- **10.**Sélectionnez les colonnes de données à importer ou cliquez sur **Sélectionner tout**.
- **11.**Consultez la liste **Colonnes qui ne peuvent pas être importées** pour vous assurer qu'elle ne contient pas de données importantes que vous devriez pouvoir afficher dans BlackBerry AtHoc. Si la liste contient d'importantes colonnes d'informations, contactez l'assistance client de BlackBerry AtHoc pour obtenir de l'aide.

**12.**Cliquez sur **Importer**. La fenêtre Importation des opérateurs s'ouvre.

Une fois l'importation terminée, l'écran Détails de l'importation : Importation terminée affiche les informations suivantes :

- Nombre total d'opérateurs dans le fichier d'importation
- Nombre total d'opérateurs traités
- Nombre d'opérateurs qui ont été traités avec succès
- Nombre d'opérateurs qui n'ont pas pu être traités
- Nom d'utilisateur de la personne qui a importé le fichier
- Heure de début et de fin du processus d'importation du fichier

**Conseil :** Cliquez sur **Télécharger le journal** dans la boite de dialogue Détails de l'importation : L'écran Importation terminée permet de télécharger un fichier CSV contenant des informations sur l'état de synchronisation de l'importation de l'opérateur.

#### <span id="page-20-0"></span>**Formater un fichier d'importation d'opérateurs**

L'importation d'opérateurs ne prend pas en charge les champs suivants : Prénom, Nom, .Nom d'affichage, Date de modification du mot de passe et Date de la dernière connexion. Si le fichier d'importation contient ces colonnes, elles sont ignorées et l'importation s'effectue sans erreur. Ces colonnes peuvent apparaître dans votre fichier d'importation si vous avez exporté les informations sur l'opérateur puis modifié le fichier d'exportation pour l'importation.

Pour importer un fichier d'opérateurs CSV, il doit être formaté de la façon suivante :

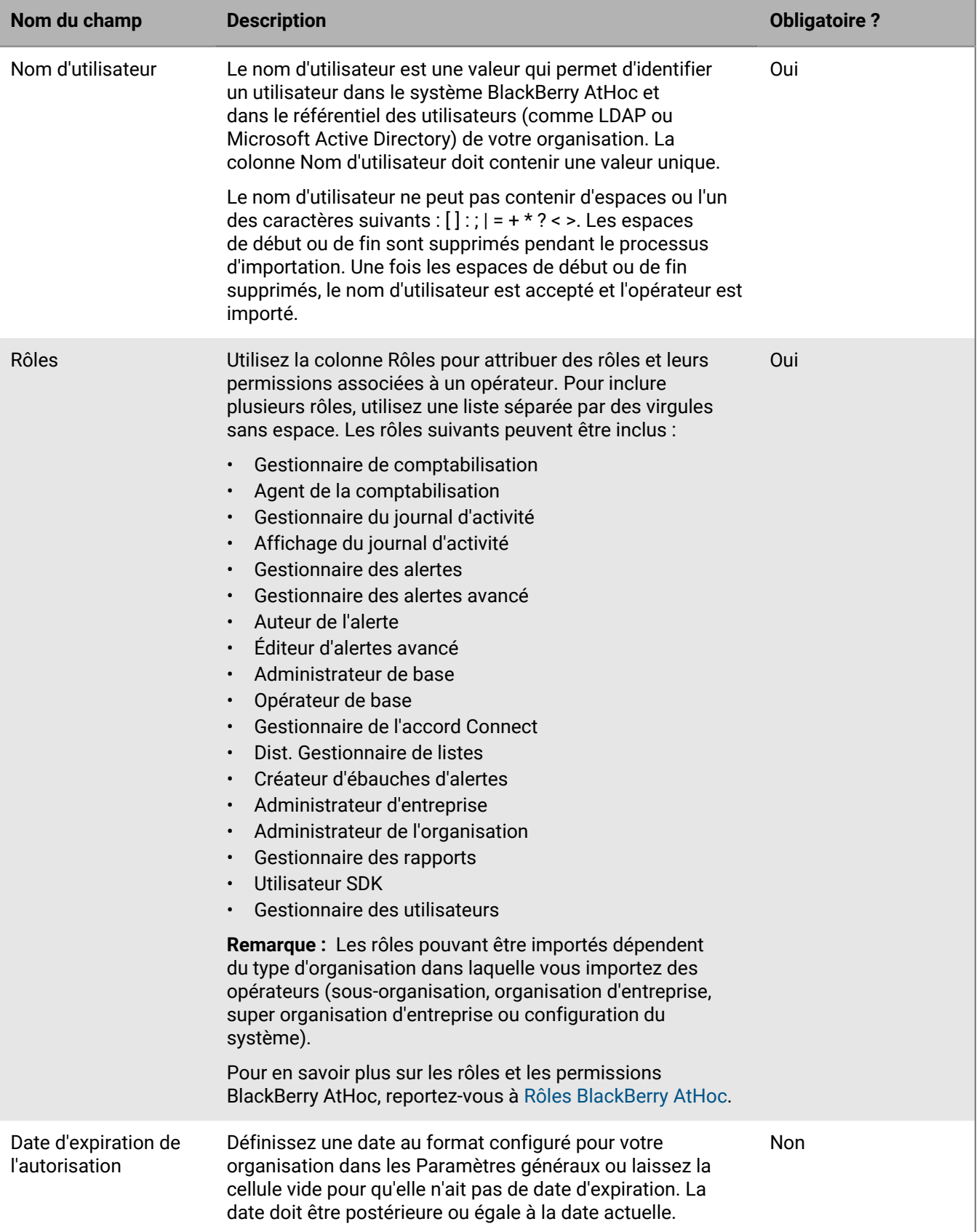

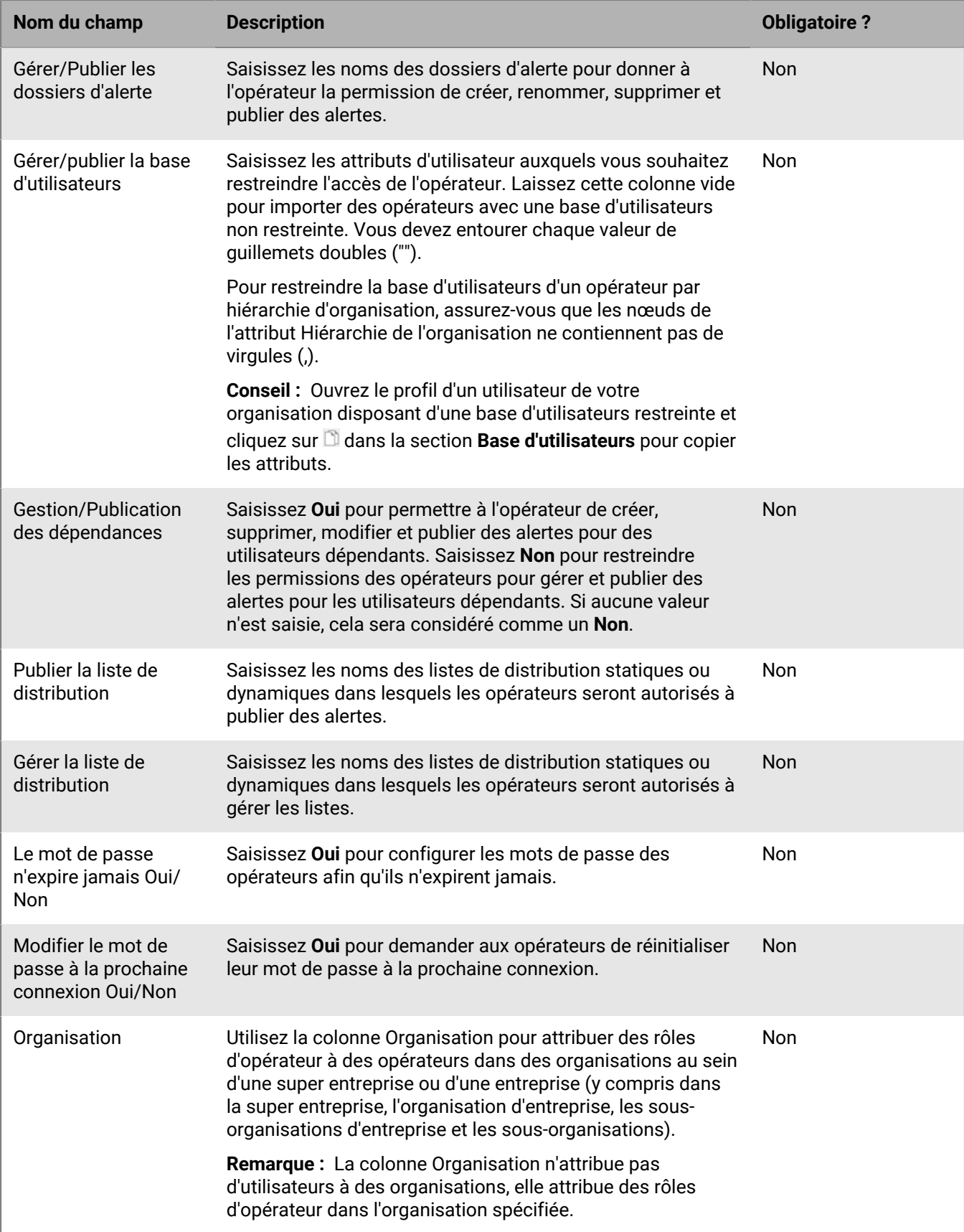

## <span id="page-23-0"></span>**Interrompre l'importation d'opérateurs**

**Important :** Quand vous importez les renseignements d'utilisateur dans BlackBerry AtHoc depuis un fichier .csv, les valeurs du fichier effacent les valeurs existantes de la base de données. Si le fichier .csv contient des champs vierges, les valeurs de la base de données sont remplacées par les valeurs vierges.

Lorsque le processus d'importation est en cours, cliquez sur **Annuler** ou sur **Précédent** pour arrêter l'importation.

Les fiches qui ont déjà été ajoutées ne sont pas supprimées et celles qui ont été actualisées ne reviennent pas aux valeurs précédentes. Pour télécharger un fichier .csv contenant des informations sur les opérateurs qui ont été importés avant l'arrêt de l'importation, cliquez sur **Télécharger le journal** dans la fenêtre **Détails de l'importation : interrompue**.

## <span id="page-23-1"></span>**Annuler l'importation d'opérateurs**

Il est impossible d'annuler l'importation d'opérateurs. La seule façon d'annuler l'effet de l'importation consiste à réimporter un fichier contenant les données d'origine, effacées par l'importation.

## <span id="page-23-2"></span>**Exporter les opérateurs vers un fichier**

Vous devez être un administrateur d'entreprise ou un administrateur d'organisation pour exporter des opérateurs. Seuls les utilisateurs activés ayant des rôles d'opérateur peuvent être exportés. Le processus d'exportation des opérateurs exporte tous les rôles et autorisations des opérateurs sélectionnés dans l'organisation actuelle. Les administrateurs d'entreprise peuvent exporter des opérateurs de l'organisation de l'entreprise pour tous les opérateurs de l'entreprise et des sous-organisations. Les administrateurs d'entreprise d'une super entreprise peuvent exporter des opérateurs de la super entreprise pour tous les opérateurs de la super entreprise, des sous-entreprises et des sous-organisations. La fonctionnalité Exporter un opérateur doit être activée pour l'organisation.

- **1.** Dans la barre de navigation, cliquez sur **Utilisateurs** > **Utilisateurs**.
- **2.** Cochez les cases en regard des noms d'utilisateur que vous souhaitez exporter.
- **3.** Cliquez sur **Autres actions** > **Exporter** > **Opérateurs**. La fenêtre Exportation des opérateurs s'ouvre pendant l'exportation.

Une fois l'exportation terminée, un fichier .csv est téléchargé. Le nom du fichier .csv a le format suivant : AtHoc- {*provider-name*}ExportCSV\_{*current-date-and-time*}.

Le fichier .csv téléchargé contient les informations suivantes pour les opérateurs exportés :

- Nom d'utilisateur
- Firstname
- Lastname
- Displayname
- Rôles
- Date d'expiration de l'autorisation
- Gérer/Publier les dossiers d'alerte
- Gérer/publier la base d'utilisateurs
- Gérer/publier les dépendances Oui/Non
- Publier la liste de distribution
- Gérer la liste de distribution
- Date de modification du mot de passe.
- Le mot de passe n'expire jamais Oui/Non
- Modifier le mot de passe à la prochaine connexion Oui/Non
- Date de la dernière connexion
- Organisation (pour les super entreprises et les grandes entreprises uniquement)

# <span id="page-25-0"></span>**Changer d'organisation**

- **1.** Cliquez sur votre nom d'utilisateur dans la barre de navigation.
- **2.** Cliquez sur **Changer d'organisation**.

**Note:** Si votre nom d'utilisateur est associé uniquement à une organisation, le lien Changer d'organisation ne s'affiche pas.

- **3.** Sur l'écran **Changer d'organisation**, vous pouvez effectuer l'une des opérations suivantes :
	- Cliquez sur le nom d'une organisation dans la colonne **Nom** pour afficher la hiérarchie de cette organisation.
	- Dans le champ de recherche, saisissez un code d'organisation, un ID ou un nom, puis cliquez sur  $\Omega$  ou appuyez sur **Entrée** sur votre clavier pour filtrer les organisations affichées.
	- Cliquez sur un en-tête de colonne pour trier la liste des organisations disponibles.
	- Dans la liste déroulante **Toutes les organisations**, sélectionnez **Super entreprise**, **Entreprise**, **Sousorganisations** ou **Informations de base** pour filtrer la liste des organisations.
- **4.** Cliquez sur la ligne de l'organisation à laquelle vous souhaitez passer.
- **5.** Dans la fenêtre de confirmation **Changer d'organisation**, cliquez sur **OK**.

# <span id="page-26-0"></span>**Abonner des utilisateurs à des organisations**

Cette section explique comment abonner des utilisateurs à des sous-organisations autres que leur propre organisation à l'aide du système de gestion BlackBerry AtHoc ou du processus d'importation d'utilisateurs CSV. Pour obtenir des instructions sur l'abonnement aux organisations depuis Self-Service, consultez le *[Guide de](https://docs.blackberry.com/fr/id-comm-collab/blackberry-athoc/blackberry-athoc/7_18/self-service/getting-started) [l'utilisateur Self-Service BlackBerry AtHoc](https://docs.blackberry.com/fr/id-comm-collab/blackberry-athoc/blackberry-athoc/7_18/self-service/getting-started)*.

Pour plus d'informations sur les abonnements aux organisations, reportez-vous à la section « [Gérer les](https://docs.blackberry.com/fr/id-comm-collab/blackberry-athoc/blackberry-athoc/7_18/users/manage-organization-subscriptions) [abonnements aux organisations](https://docs.blackberry.com/fr/id-comm-collab/blackberry-athoc/blackberry-athoc/7_18/users/manage-organization-subscriptions) » dans le *[BlackBerry AtHoc guide BlackBerry AtHoc Gérer les utilisateurs](https://docs.blackberry.com/fr/id-comm-collab/blackberry-athoc/blackberry-athoc/7_18/users)*.

**Avant de commencer :** Pour que les utilisateurs puissent être abonnés à des organisations, les conditions suivantes doivent être remplies :

- La fonctionnalité d'abonnement à une organisation doit être activée sur l'organisation de l'entreprise.
- Dans une super entreprise, la fonctionnalité d'abonnement à une organisation doit être activée sur la super entreprise.
- L'administrateur d'entreprise doit configurer les abonnements aux organisations.
- L'option Abonnement à l'organisation pour les utilisateurs finaux doit être sélectionnée dans la section Personnalisation > Self-Service dans Paramètres généraux d'une sous-organisation pour que les utilisateurs finaux puissent s'abonner à cette organisation depuis Self-Service.

### <span id="page-26-1"></span>**Abonner un seul utilisateur**

- **1.** Connectez-vous au système de gestion BlackBerry AtHoc.
- **2.** Cliquez sur **Utilisateurs** > **Utilisateurs**.
- **3.** Sur l'écran **Utilisateurs**, sélectionnez un utilisateur dans la liste.
- **4.** Sur l'écran des détails de l'utilisateur, cliquez sur **Modifier l'utilisateur**.
- **5.** Sur l'écran des détails de l'utilisateur, dans la section **Abonnements à une organisation**, cliquez sur **Ajouter un abonnement**.
- **6.** Sur l'écran **S'abonner à une organisation**, sélectionnez une organisation dans la liste.
- **7.** Cliquez sur **Apply** (Appliquer).
- 8. Dans la section Abonnements à une organisation, saisissez une date ou cliquez sur **in** pour sélectionner une date de début pour l'abonnement.
- **9.** Vous pouvez également cliquer sur  $\blacksquare$  pour définir une date de fin pour l'abonnement.
- **10.**Vous pouvez également répéter les étapes 5 à 9 pour abonner l'utilisateur à d'autres organisations. Vous pouvez abonner l'utilisateur à un maximum de 10 organisations disponibles.
- **11.**Cliquez sur **Enregistrer**.

L'utilisateur peut désormais être ciblé par des alertes et des évènements provenant des organisations abonnées.

## <span id="page-26-2"></span>**Abonner plusieurs utilisateurs**

Vous pouvez également utiliser le processus d'importation d'utilisateurs CSV pour supprimer ou modifier les abonnements d'organisation de plusieurs utilisateurs.

- **1.** Connectez-vous au système de gestion BlackBerry AtHoc.
- **2.** Cliquez sur **Utilisateurs** > **Utilisateurs**.
- **3.** Sur l'écran **Utilisateurs**, sélectionnez les utilisateurs que vous souhaitez abonner aux organisations.
- **4.** Cliquez sur **Autres actions** > **Exporter** > **Utilisateurs**.
- **5.** Sur l'écran **Exporter des utilisateurs**, dans la liste **Toutes les colonnes**, sélectionnez **Organisations abonnées** > **Ajouter >**.
- **6.** Cliquez sur **Exporter au format CSV**.
- **7.** Enregistrez le fichier CSV sur votre système local.
- **8.** Ouvrez le fichier CSV.
- **9.** Mettez à jour la colonne **Organisations abonnées** pour ajouter, supprimer ou modifier les organisations pour chaque utilisateur. Vous pouvez abonner chaque utilisateur à un maximum de 10 organisations disponibles.
- **10.**Si vous le souhaitez, dans la colonne **Organisations abonnées**, ajoutez les dates de début et de fin de l'abonnement. Séparez les dates de début et de fin par une barre verticale (|). Utilisez le format de date de votre organisation actuelle. Par exemple : Sub-Org1:  $4/5/2021|8/8/2021$ , Sub-Org3:  $5/5/2021$ , Sub-Org4|7/7/2021.
- **11.**Enregistrez le fichier CSV.
- **12.**Dans le système de gestion BlackBerry AtHoc, cliquez sur **Retour** pour retourner à l'écran Utilisateurs.
- **13.**Cliquez sur **Autres actions** > **Importer** > **Utilisateurs**.
- **14.**Sur l'écran **Importer le fichier d'utilisateur**, cliquez sur **Parcourir** et sélectionnez le fichier CSV sur votre système local.
- **15.**Cliquez sur **Ouvrir**.
- **16.**Dans la section **Sélectionner les colonnes à importer**, sélectionnez **Organisations abonnées**.
- **17.**Cliquez sur **Importer**.
- **18.**Si vous le souhaitez, dans la fenêtre **Détails de l'importation**, cliquez sur **Télécharger le journal** pour afficher les résultats.

Les utilisateurs mis à jour peuvent désormais être ciblés par des alertes et des évènements provenant de leurs organisations abonnées.

# <span id="page-28-0"></span>**Attribuer des permissions pour une autre organisation**

Si certains de vos utilisateurs ont besoin d'accéder à plusieurs organisations, vous leur accordez l'accès à l'aide du même compte pour chaque organisation. Vous pouvez créer l'utilisateur une seule fois et lui accorder des permissions d'opérateur dans une autre organisation, pour autant que l'autre organisation soit une sousentreprise ou une sous-organisation au sein de l'entreprise ou de la super entreprise. Cela permet aux opérateurs d'accéder à plusieurs organisations, sans avoir besoin de posséder plusieurs comptes.

## <span id="page-28-1"></span>**Attribuer des rôles pour une autre entreprise**

Utilisez la page des paramètres Permissions d'opérateur externe pour accorder des permissions à un opérateur qui en dispose dans une autre organisation.

- **1.** Connectez-vous au système de gestion de BlackBerry AtHoc en tant qu'administrateur et sélectionnez l'organisation à laquelle vous souhaitez attribuer des rôles.
- **2.** Dans la barre de navigation, cliquez sur
- **3.** Dans la section **Utilisateurs**, cliquez sur **Permissions de l'opérateur externe**.

Une liste affiche les opérateurs qui ont des permissions d'opérateur dans une organisation dans laquelle vous avez également des permissions d'opérateur.

- **4.** Cliquez sur **Ajouter** pour ajouter des opérateurs existants d'organisations externes à la liste. La fenêtre Ajouter des permissions d'opérateur à un opérateur externe s'ouvre.
	- **a.** Recherchez l'opérateur dans le champ **Rechercher par nom d'utilisateur**, puis sélectionnez un opérateur. La page des informations de l'utilisateur s'ouvre.

Pour qu'il apparaisse dans la liste, le compte utilisateur doit être celui d'un opérateur dans sa propre organisation. Vous devez aussi être un administrateur dans l'organisation d'origine de l'utilisateur.

- **b.** Sélectionnez les rôles que vous souhaitez que l'opérateur possède dans la liste **Rôles d'opérateur**. Une liste complète des rôles BlackBerry AtHoc est fournie, incluant tous les rôles d'administrateur. Si l'utilisateur doit être un administrateur, suivez les directives suivantes :
	- Dans Configuration du système, sélectionnez le rôle Administrateur système. Avec ce rôle, l'opérateur possède des privilèges d'administration pour paramétrer des privilèges (pas de privilèges de gestion d'utilisateur ou d'alerte) pour toutes les organisations du système.
	- Dans une entreprise, sélectionnez le rôle Administrateur d'entreprise. Avec ce rôle, l'opérateur possède les droits d'administration pour l'organisation d'entreprise et toutes les sous-organisations.
	- Dans une super entreprise, sélectionnez le rôle Administrateur d'entreprise. Avec ce rôle, l'opérateur possède les droits d'administration pour la super entreprise, les sous-organisations d'entreprise et toutes les sous-organisations.
	- Dans une sous-organisation, sélectionnez le rôle Administrateur d'organisation. Avec ce rôle, l'opérateur possède des droits d'administration pour la sous-organisation locale.
	- Dans une organisation de base, sélectionnez le rôle Administrateur de base. Avec ce rôle, l'opérateur possède des droits d'administration pour l'organisation locale.
- **c.** Sélectionnez les listes de distribution avec lesquelles l'administrateur peut travailler.
	- Publier : lorsque cette option est sélectionnée pour un nom de liste de distribution, l'administrateur peut publier des alertes vers les membres de la liste.
	- Gérer : lorsque cette option est sélectionnée pour un nom de liste de distribution, l'administrateur peut consulter et gérer la liste.
- **5.** Cliquez sur **Enregistrer**.

**Note:** Pour changer les rôles pour un administrateur existant, cliquez sur le nom d'utilisateur et modifiez les pages d'informations comme décrit à l'étape 4.

## <span id="page-29-0"></span>**Attribuer des rôles pour l'entreprise à partir d'une sous organisation**

Si vous disposez d'une super entreprise ou d'une organisation d'entreprise, certains opérateurs de sousentreprises et sous-organisations ont besoin d'accéder à la super entreprise ou à l'organisation d'entreprise. Cela permet à l'opérateur d'envoyer des alertes depuis la super entreprise ou l'entreprise ou de gérer la super entreprise ou l'organisation de l'entreprise. Pour plus d'informations, consultez le guide *[BlackBerry AtHoc Planifier et gérer les](https://docs.blackberry.com/fr/id-comm-collab/blackberry-athoc/blackberry-athoc/7_18/enterprise-planning/ent_plan_getting_started) [organisations d'entreprise](https://docs.blackberry.com/fr/id-comm-collab/blackberry-athoc/blackberry-athoc/7_18/enterprise-planning/ent_plan_getting_started)*.

Si un utilisateur d'une organisation membre a besoin d'accéder à la super entreprise ou à l'organisation d'entreprise, vous pouvez modifier ses permissions d'opérateur au niveau de la super entreprise ou de l'entreprise.

- **1.** Connectez-vous au système de gestion BlackBerry AtHoc en tant qu'administrateur d'entreprise et passez à la super entreprise ou à l'organisation d'entreprise.
- **2.** Dans la barre de navigation, cliquez sur **Utilisateurs** > **Utilisateurs**.
- **3.** Sur l'écran **Utilisateurs**, cliquez sur l'opérateur dont vous souhaitez modifier les permissions.
- **4.** Sur l'écran Informations de l'utilisateur, cliquez sur **Accorder des permissions d'opérateurs**.
- **5.** Cliquez sur la liste **Rôles d'opérateur**, puis sur les rôles que vous souhaitez affecter à l'utilisateur.

L'attribution du rôle d'administrateur d'entreprise confère à cet utilisateur des permissions d'administrateur complets pour toutes les organisations ou sous-organisations de l'entreprise.

- **6.** Pour supprimer une permission d'opérateur, cliquez sur **X** en regard du nom.
- **7.** Cliquez sur **Enregistrer**.

## <span id="page-30-0"></span>**Afficher les rôles d'opérateur dans plusieurs organisations**

Si un opérateur dispose de rôles et de permissions dans plusieurs organisations, vous pouvez afficher les rôles de l'opérateur dans l'organisation à laquelle vous êtes actuellement connecté à partir de la section sur les permissions du profil de l'opérateur. Vous pouvez également afficher les rôles de l'opérateur dans d'autres organisations à partir de la page Gestionnaire d'utilisateurs et du profil de l'opérateur.

- **1.** Dans la barre de navigation, cliquez sur **Utilisateurs** > **Utilisateurs**.
- **2.** Sur la page **Utilisateurs**, effectuez l'une des opérations suivantes :
	- Dans la colonne **Rôles**, cliquez sur **Rôles dans {x} autres organisations**.
	- Cliquez sur la ligne de l'opérateur auquel vous souhaitez accéder. Sur le profil utilisateur, dans la section **Permissions**, cliquez sur **Cet utilisateur a des rôles dans {x} autres organisations**.

La fenêtre **Rôles dans d'autres organisations** s'ouvre et affiche les rôles de l'opérateur dans chaque organisation supplémentaire.

# <span id="page-31-0"></span>**Gérer l'accès aux dossiers d'alerte**

Le gestionnaire des dossiers d'alerte centralise les tâches de configuration et de gestion de dossier d'alerte. Vous pouvez accorder l'accès aux dossiers d'alerte à des opérateurs d'autres organisations. Vous ne pouvez accorder l'accès qu'aux dossiers d'alerte auxquels vous avez accès.

- **1.** Cliquez sur ...
- **2.** Dans la section **Utilisateurs**, cliquez sur **Permissions de l'opérateur externe**.
- **3.** À l'écran **Permissions de l'opérateur externe**, cliquez sur le nom de l'opérateur auquel vous souhaitez accorder l'accès aux dossiers d'alerte. Vous pouvez effectuer une recherche par nom d'utilisateur pour réduire la liste d'opérateurs.
- **4.** Sur l'écran Informations de l'opérateur, dans la section **Rôles d'opérateur**, sélectionnez un rôle qui possède des permissions de publication d'alerte dans la liste **Rôles d'opérateur**.
- **5.** Le cas échéant, dans la section **Dossiers d'alerte**, sélectionnez l'option **Publier/Gérer sans restrictions** pour accorder l'accès à tous les dossiers d'alerte de l'organisation.
- **6.** Le cas échéant, dans la section **Dossiers d'alerte**, sélectionnez l'option **Publier/Gérer avec restrictions** pour accorder l'accès à des dossiers d'alerte spécifiques de l'organisation. La liste des dossiers s'affiche. Sélectionnez les dossiers auxquels vous souhaitez que l'opérateur puisse accéder.
- **7.** Cliquez sur **Enregistrer**.

**After you finish:** Vous pouvez également gérer l'accès aux dossiers d'alerte à l'aide de la fonction Importer les opérateurs. Pour plus d'informations, reportez-vous à [Importer et exporter des opérateurs.](#page-18-0)

# <span id="page-32-0"></span>**Rôles BlackBerry AtHoc**

Les administrateurs d'entreprise, les administrateurs de l'organisation ou les administrateurs système doivent accorder des permissions d'opérateur à tout utilisateur ayant besoin d'accéder au système de gestion BlackBerry AtHoc. Pour accorder des autorisations d'opérateur, il faut sélectionner les rôles dont dispose l'utilisateur lorsqu'il est connecté, et définir les restrictions. Les rôles sont cumulables : vous pouvez attribuer plusieurs rôles à un même utilisateur, tels que Gestionnaire des utilisateurs et Auteur de l'alerte avancé.

Les administrateurs ne peuvent pas attribuer ou révoquer des permissions d'opérateur de niveau supérieur à leurs propres permissions. Par exemple, un administrateur d'organisation peut révoquer ou accorder des permissions d'administrateur d'organisation à un autre opérateur, mais ne peut pas accorder des permissions d'administrateur d'entreprise ou d'administrateur système.

Le rôle attribué à un utilisateur détermine les fonctions BlackBerry AtHoc auxquelles ce dernier a accès. Les rôles associés à des fonctionnalités spécifiques dans BlackBerry AtHoc ne peuvent être attribués à des utilisateurs que lorsque cette fonctionnalité est activée pour l'organisation de cet utilisateur. Les fonctionnalités du tableau suivant sont limitées à des rôles spécifiques.

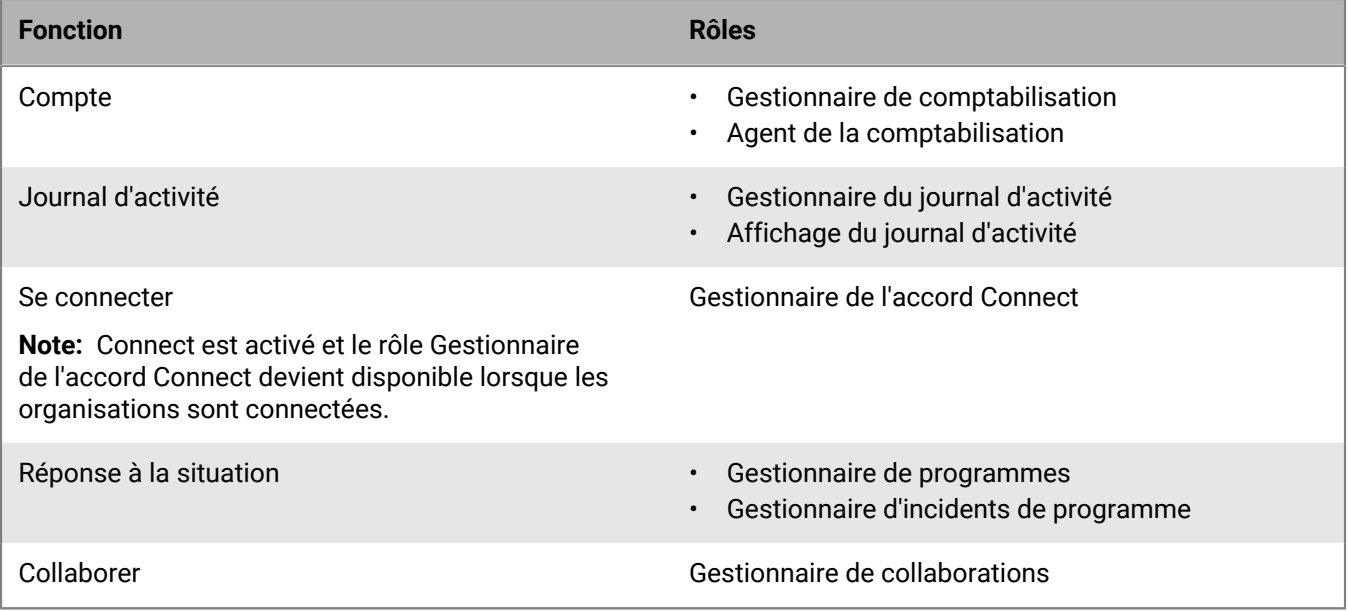

Les sections suivantes décrivent les rôles disponibles dans BlackBerry AtHoc.

Pour plus d'informations, consultez *[Matrice des rôles et autorisations de BlackBerry AtHoc](https://docs.blackberry.com/content/dam/docs-blackberry-com/fr/enterprise/blackberry-athoc/athoc/roles-matrix/BlackBerry-AtHoc-roles-matrix.xlsx)* :

## <span id="page-32-1"></span>**Gestionnaire de comptabilisation**

#### **Compte**

- Afficher, créer, dupliquer, rechercher et supprimer des modèles de comptabilisation
- Créer, supprimer, rechercher et mettre fin aux évènements de comptabilisation
- Modifier l'heure de fin des évènements de comptabilisation
- Utiliser la carte active
- Afficher les tableaux de bord des évènements de comptabilisation
- Exporter les rapports d'évènements de comptabilisation

• Signaler l'état pour le compte des utilisateurs

#### **Carte de l'éditeur**

• Exporter la liste des utilisateurs

#### **Paramètres de base**

• Gérer les paramètres de modèle de comptabilisation

## <span id="page-33-0"></span>**Agent de la comptabilisation**

#### **Compte**

- Rechercher des évènements de comptabilisation
- Utiliser la carte active
- Afficher les tableaux de bord des évènements de comptabilisation
- Exporter les rapports d'évènements de comptabilisation
- Signaler l'état pour le compte des utilisateurs

## <span id="page-33-1"></span>**Gestionnaire du journal d'activité**

#### **Alertes**

- Afficher, rechercher et exporter le journal d'activité
- Créer et modifier le journal d'activité

## <span id="page-33-2"></span>**Affichage du journal d'activité**

#### **Alertes**

• Afficher, rechercher et exporter le journal d'activité

## <span id="page-33-3"></span>**Gestionnaire des alertes**

Attribuez le rôle de Gestionnaire des alertes à l'opérateur qui doit gérer les alertes et les utilisateurs, mais qui n'a pas accès à tous les paramètres. Le rôle de Gestionnaire des alertes fournit le maximum de privilèges de publication.

#### **Alertes**

- Créer et publier des alertes
- Créer et enregistrer une ébauche d'alerte
- Afficher, rechercher et marquer les alertes comme revues dans la boite de réception
- Transférer des alertes et y répondre depuis la boite de réception
- Créer, modifier, dupliquer, mettre fin à, publier et supprimer des alertes, rechercher des alertes sur la carte en direct et rechercher des alertes à partir de l'écran Alertes envoyées
- Exporter les alertes envoyées depuis l'écran Alertes envoyées
- Créer, modifier, importer, exporter, rechercher, supprimer et dupliquer des modèles d'alerte
- Créer des nouveaux dossiers d'alerte, modifier des dossiers personnels, rechercher des dossiers

#### **Utilisateurs**

- Ajouter, modifier ou supprimer des utilisateurs
- Importer ou exporter des utilisateurs
- Activer et désactiver des utilisateurs
- Ajouter et supprimer des utilisateurs des listes de distribution statiques
- Gérer les dépendances
- Gérer les abonnements
- Déplacer et abonner des utilisateurs de leur sous-organisation à d'autres sous-organisations
- Gérer les listes de distribution
- Gérer les attributs d'utilisateur
- Donner la priorité aux terminaux personnels

#### **Publication mobile**

• Publier des alertes depuis l'application mobile

#### **Carte de l'éditeur**

• Exporter la liste des utilisateurs

#### **Carte active**

- Accéder à la carte active
- Afficher les calques
- Afficher les utilisateurs
- Afficher les utilisateurs dans des formes dessinées
- Afficher les alertes entrantes
- Afficher les alertes et les évènements actifs
- Publier une alerte rapide
- Exporter des utilisateurs

#### **Rapports**

• Afficher des rapports sur le personnel, d'utilisation des alertes et de récapitulatifs de l'utilisateur

#### **Paramètres de base**

- Configurer les paramètres de modèle d'alerte
- Configurer les paramètres de dossier d'alerte

#### **Paramètres de configuration du système**

• Accéder à la piste d'audit de l'opérateur

#### **Paramètres utilisateur**

- Configurer les paramètres d'attribut d'utilisateur
- Créer des attributs d'utilisateur personnalisés

#### **Configuration de la carte**

- Gérer la configuration de la carte
- Définir l'affichage de la carte par défaut
- Ajouter un calque de forme
- Ajouter une liste de distribution

## <span id="page-35-0"></span>**Gestionnaire des alertes avancé**

Attribuez le rôle de Gestionnaire des alertes avancé aux opérateurs qui doivent gérer les alertes et les utilisateurs, mais qui n'ont pas accès à tous les paramètres. Le rôle de Gestionnaire des alertes avancé fournit le maximum de privilèges de publication ainsi que l'accès aux règles d'alerte, aux modèles de diffusion, aux fichiers audio, aux paramètres fictifs et aux paramètres utilisateur.

#### **Alertes**

- Créer et publier des alertes
- Créer et enregistrer une ébauche d'alerte
- Afficher, rechercher et marquer les alertes comme revues dans la boite de réception
- Transférer des alertes et y répondre depuis la boite de réception
- Créer, modifier, dupliquer, mettre fin à, publier et supprimer des alertes, rechercher des alertes sur la carte en direct et rechercher des alertes à partir de l'écran Alertes envoyées
- Exporter les alertes envoyées depuis l'écran Alertes envoyées
- Créer, modifier, importer, exporter, rechercher, supprimer et dupliquer des modèles d'alerte
- Créer des nouveaux dossiers d'alerte, modifier des dossiers personnels, rechercher des dossiers
- Configurer des fichiers audio
- Dupliquer des modèles de livraison
- Configurer des appareils
- Configurer les paramètres d'alerte mobile
- Gérer les règles d'alerte
- Créer et modifier des paramètres fictifs d'alerte

#### **Utilisateurs**

- Ajouter, modifier ou supprimer des utilisateurs
- Importer ou exporter des utilisateurs
- Activer et désactiver des utilisateurs
- Ajouter et supprimer des utilisateurs des listes de distribution statiques
- Gérer les dépendances
- Gérer les abonnements
- Déplacer et abonner des utilisateurs de leur sous-organisation à d'autres sous-organisations
- Gérer les listes de distribution
- Gérer les attributs d'utilisateur
- Donner la priorité aux terminaux personnels

#### **Publication mobile**

• Publier des alertes depuis l'application mobile

#### **Carte de l'éditeur**

• Exporter la liste des utilisateurs

#### **Carte active**

- Accéder à la carte active
- Afficher les calques
- Afficher les utilisateurs
- Afficher les utilisateurs dans des formes dessinées
- Afficher les alertes entrantes
- Afficher les alertes et les évènements actifs
- Publier une alerte rapide
- Exporter des utilisateurs

#### **Rapports**

• Afficher des rapports sur le personnel, d'utilisation des alertes et de récapitulatifs de l'utilisateur

#### **Paramètres de base**

- Configurer les paramètres de modèle d'alerte
- Configurer les paramètres de dossier d'alerte
- Configurer les paramètres de modèle de livraison
- Configurer les paramètres de fichier audio
- Configurer les paramètres d'alerte mobile
- Configurer les règles d'alerte

#### **Paramètres de configuration du système**

- Accéder à la piste d'audit de l'opérateur
- Afficher le résumé et les journaux de géocodage

#### **Paramètres utilisateur**

- Configurer les paramètres d'attribut d'utilisateur
- Créer des attributs d'utilisateur personnalisés

#### **Configuration de la carte**

- Gérer la configuration de la carte
- Définir l'affichage de la carte par défaut
- Ajouter un calque de forme
- Ajouter une liste de distribution

## <span id="page-37-0"></span>**Auteur de l'alerte**

Attribuez le rôle d'Auteur d'alertes aux opérateurs qui doivent créer et publier des alertes, mais qui ne doivent pas avoir accès à tous les paramètres.

#### **Alertes**

- Créer et publier des alertes
- Créer et enregistrer une ébauche d'alerte
- Afficher, rechercher et marquer les alertes comme revues dans la boite de réception
- Transférer des alertes et y répondre depuis la boite de réception
- Créer, modifier, dupliquer, mettre fin à, publier et supprimer des alertes, rechercher des alertes sur la carte en direct et rechercher des alertes à partir de l'écran Alertes envoyées
- Exporter les alertes envoyées depuis l'écran Alertes envoyées

#### **Publication mobile**

Publier des alertes depuis l'application mobile

#### **Carte de l'éditeur**

• Exporter la liste des utilisateurs

#### **Carte active**

- Accéder à la carte active
- Afficher les calques
- Afficher les utilisateurs
- Afficher les utilisateurs dans des formes dessinées
- Afficher les alertes entrantes
- Afficher les alertes et les évènements actifs
- Publier une alerte rapide
- Exporter des utilisateurs

#### **Configuration de la carte**

- Gérer la configuration de la carte
- Définir l'affichage de la carte par défaut
- Ajouter un calque de forme
- Ajouter une liste de distribution

## <span id="page-38-0"></span>**Éditeur d'alertes avancé**

Attribuez le rôle Auteur d'alertes avancé aux opérateurs qui doivent créer et publier des alertes et configurer les paramètres d'alerte.

#### **Alertes**

- Créer et publier des alertes
- Créer et enregistrer une ébauche d'alerte
- Afficher, rechercher et marquer les alertes comme revues dans la boite de réception
- Transférer des alertes et y répondre depuis la boite de réception
- Créer, modifier, dupliquer, mettre fin à, publier et supprimer des alertes, rechercher des alertes sur la carte en direct et rechercher des alertes à partir de l'écran Alertes envoyées
- Exporter les alertes envoyées depuis l'écran Alertes envoyées
- Créer, modifier, importer, exporter, rechercher, supprimer et dupliquer des modèles d'alerte
- Créer des nouveaux dossiers d'alerte, modifier des dossiers personnels, rechercher des dossiers

#### **Publication mobile**

• Publier des alertes depuis l'application mobile

#### **Carte de l'éditeur**

• Exporter la liste des utilisateurs

#### **Carte active**

- Accéder à la carte active
- Afficher les calques
- Afficher les utilisateurs
- Afficher les utilisateurs dans des formes dessinées
- Afficher les alertes entrantes
- Afficher les alertes et les évènements actifs
- Publier une alerte rapide
- Exporter des utilisateurs

#### **Paramètres de base**

- Configurer les paramètres de modèle d'alerte
- Configurer les paramètres de dossier d'alerte

#### **Configuration de la carte**

- Gérer la configuration de la carte
- Définir l'affichage de la carte par défaut
- Ajouter un calque de forme
- Ajouter une liste de distribution

#### **Paramètres du terminal**

• Configurer les paramètres de l'appareil

## <span id="page-39-0"></span>**Administrateur de base**

Le rôle Administrateur de base est disponible uniquement dans l'édition de base de BlackBerry AtHoc.

#### **Alertes**

- Créer et publier des alertes
- Afficher, rechercher et marquer les alertes comme revues dans la boite de réception
- Transférer des alertes et y répondre depuis la boite de réception
- Créer, modifier, dupliquer, mettre fin à, publier et supprimer des alertes, rechercher des alertes sur la carte en direct et rechercher des alertes à partir de l'écran Alertes envoyées
- Créer, modifier, importer, exporter, rechercher, supprimer et dupliquer des modèles d'alerte

#### **Utilisateurs**

- Gérer les utilisateurs
- Accorder des permissions d'opérateur
- Révoquer les permissions d'opérateur
- Gérer les listes de distribution

#### **Carte active**

- Accéder à la carte active
- Afficher les calques
- Afficher les utilisateurs
- Afficher les utilisateurs dans des formes dessinées
- Afficher les alertes entrantes
- Afficher les alertes et les évènements actifs
- Publier une alerte rapide
- Exporter des utilisateurs

#### **Organisations (Connect)**

- Afficher les organisations connectées
- Se connecter aux organisations
- Afficher les invitations envoyées
- Accéder à l'écran Toutes les organisations
- Accéder au profil Connect

#### **Paramètres de base**

- Configurer les paramètres d'espace réservé d'alerte
- Configurer les paramètres de modèle de livraison
- Configurer les paramètres de fichier audio
- Configurer les paramètres de règle d'alerte

#### **Configuration de la carte**

- Gérer la configuration de la carte
- Définir l'affichage de la carte par défaut
- Ajouter un calque de forme
- Ajouter une liste de distribution

## <span id="page-40-0"></span>**Opérateur de base**

Le rôle Opérateur de base est disponible uniquement dans l'édition de base de BlackBerry AtHoc.

#### **Alertes**

- Créer et publier des alertes
- Afficher, rechercher et marquer les alertes comme revues dans la boite de réception
- Transférer des alertes et y répondre depuis la boite de réception
- Créer, modifier, dupliquer, mettre fin à, publier et supprimer des alertes, rechercher des alertes sur la carte en direct et rechercher des alertes à partir de l'écran Alertes envoyées
- Exporter les alertes envoyées
- Créer, modifier, importer, exporter, rechercher, supprimer et dupliquer des modèles d'alerte

#### **Carte active**

- Accéder à la carte active
- Afficher les calques
- Afficher les utilisateurs
- Afficher les utilisateurs dans des formes dessinées
- Publier une alerte rapide

#### **Paramètres de base**

• Configurer les paramètres de modèle de comptabilisation

## <span id="page-40-1"></span>**Gestionnaire de collaborations**

#### **Collaborer**

- Commencer une collaboration
- Afficher et participer à toutes les collaborations actives au sein de l'organisation
- Afficher et participer à des collaborations à partir de l'application mobile BlackBerry AtHoc
- Terminer une collaboration
- Exporter les collaborations terminées

## <span id="page-41-0"></span>**Gestionnaire de l'accord Connect**

Attribuez le rôle de Gestionnaire de l'accord Connect aux personnes de votre organisation qui doivent gérer AtHoc **Connect** 

#### **Alertes**

Afficher, rechercher et marquer les alertes comme revues dans la boite de réception

#### **Organisations (Connect)**

- Afficher les organisations connectées
- Se connecter aux organisations
- Afficher les invitations envoyées
- Accéder à l'écran Toutes les organisations
- Accéder au profil Connect

#### **Paramètres AtHoc Connect**

Configurer les paramètres du profil Connect

### <span id="page-41-1"></span>**Gestionnaire de listes de distribution**

#### **Utilisateurs**

• Gérer les listes de distribution

#### **Rapports**

• Afficher les rapports sur le personnel

## <span id="page-41-2"></span>**Créateur d'ébauches d'alertes**

Attribuez le rôle de Créateur d'ébauches d'alertes aux opérateurs qui doivent écrire, mais pas envoyer d'alertes.

#### **Alertes**

- Créer et enregistrer une ébauche d'alerte
- Créer, modifier, dupliquer, mettre fin à et supprimer des alertes, rechercher des alertes sur la carte en direct et rechercher des alertes à partir de l'écran Alertes envoyées
- Exporter les alertes envoyées depuis l'écran Alertes envoyées

## <span id="page-42-0"></span>**Gestionnaire des utilisateurs**

#### **Utilisateurs**

- Ajouter, modifier ou supprimer des utilisateurs
- Importer ou exporter des utilisateurs
- Activer et désactiver des utilisateurs
- Ajouter et supprimer des utilisateurs des listes de distribution statiques
- Gérer les dépendances
- Gérer les abonnements
- Déplacer et abonner des utilisateurs de leur sous-organisation à d'autres sous-organisations
- Donner la priorité aux terminaux personnels
- Créer et importer des comptes de service

#### **Carte de l'éditeur**

Exporter la liste des utilisateurs

#### **Rapports**

Accéder aux rapports sur le personnel

#### **Paramètres de configuration du système**

Afficher le résumé et les journaux de géocodage

## <span id="page-42-1"></span>**Administrateur d'entreprise**

Le rôle d'administrateur d'entreprise est utilisé par les clients qui ont plusieurs organisations à gérer dans le cadre d'une entreprise ou d'une super entreprise. Administrateur d'entreprise est le rôle assorti du plus de privilèges dans la super entreprise ou l'entreprise et il doit être réservé aux utilisateurs nécessitant un accès total. Pour plus d'informations sur les alertes d'entreprise, consultez le guide *[BlackBerry AtHocPlanifier et gérer les organisations](https://docs.blackberry.com/fr/id-comm-collab/blackberry-athoc/blackberry-athoc/7_18/enterprise-planning/ent_plan_getting_started) [d'entreprise](https://docs.blackberry.com/fr/id-comm-collab/blackberry-athoc/blackberry-athoc/7_18/enterprise-planning/ent_plan_getting_started)*.

#### **Alertes**

- Créer et publier des alertes
- Créer et enregistrer une ébauche d'alerte
- Afficher, rechercher et marquer les alertes comme revues dans la boite de réception
- Transférer des alertes et y répondre depuis la boite de réception
- Créer, modifier, dupliquer, mettre fin à, publier et supprimer des alertes, rechercher des alertes sur la carte en direct et rechercher des alertes à partir de l'écran Alertes envoyées
- Rechercher, afficher et exporter les alertes des sous-organisations à partir de l'écran Alertes envoyées
- Exporter les alertes envoyées depuis l'écran Alertes envoyées
- Créer, modifier, importer, exporter, rechercher, supprimer et dupliquer des modèles d'alerte
- Réinitialiser le modèle d'alerte système aux valeurs par défaut
- Créer des nouveaux dossiers d'alerte, modifier des dossiers personnels, rechercher des dossiers
- Configurer des fichiers audio
- Dupliquer des modèles de livraison
- Configurer des appareils
- Configurer les paramètres d'alerte mobile
- Configurer les règles d'alerte
- Créer et modifier des espaces réservés d'alerte
- Afficher, rechercher et exporter les journaux d'activité
- Créer et modifier les journaux d'activité
- Publier les journaux d'activité

#### **Utilisateurs**

- Ajouter, modifier ou supprimer des utilisateurs
- Importer ou exporter des utilisateurs
- Activer et désactiver des utilisateurs
- Ajouter et supprimer des utilisateurs des listes de distribution statiques
- Déplacer et abonner des utilisateurs de leur sous-organisation à d'autres sous-organisations
- Accorder des permissions d'opérateur
- Révoquer les permissions d'opérateur
- Gérer les listes de distribution
- Gérer les certificats utilisateur
- Donner la priorité aux terminaux personnels
- Créer et importer des comptes de service

#### **Publication mobile**

Publier des alertes depuis l'application mobile

#### **Carte de l'éditeur**

Exporter la liste des utilisateurs

#### **Carte active**

- Accéder à la carte active
- Afficher les calques
- Afficher les utilisateurs
- Afficher les utilisateurs dans des formes dessinées
- Afficher les alertes entrantes
- Afficher les alertes et les évènements actifs
- Publier une alerte rapide
- Exporter des utilisateurs

#### **Compte**

- Afficher, créer, rechercher, dupliquer et supprimer des modèles de comptabilisation
- Créer, rechercher, supprimer et mettre fin aux évènements de comptabilisation
- Modifier l'heure de fin des évènements de comptabilisation
- Utiliser la carte active
- Afficher les tableaux de bord des évènements de comptabilisation
- Exporter les rapports d'évènements de comptabilisation
- Signaler l'état pour le compte des utilisateurs

#### **Rapports**

Afficher des rapports sur le personnel, d'utilisation des alertes et de récapitulatifs de l'utilisateur

#### **Organisations (Connect)**

- Afficher les organisations connectées
- Se connecter aux organisations
- Afficher les invitations envoyées
- Accéder à l'écran Toutes les organisations
- Accéder au profil Connect

#### **Programme**

- Créer un programme
- Modifier un programme
- Supprimer un programme
- Dupliquer un programme
- Désactiver un programme
- Activer un programme
- Approuver un programme
- Afficher les programmes actifs

#### **Planifier les incidents**

- Créer un incident
- Modifier un incident
- Terminer un incident
- Publier un incident
- Exporter un incident
- Activer les étapes du programme

#### **Collaborer**

- Commencer une collaboration
- Afficher et participer à toutes les collaborations actives au sein de l'organisation
- Afficher et participer à des collaborations à partir de l'application mobile BlackBerry AtHoc
- Terminer une collaboration
- Exporter les collaborations terminées

#### **Paramètres de base**

• Configurer les paramètres généraux

- Configurer la mise en page du profil de dépendance
- Configurer l'abonnement de l'organisation
- Configurer les paramètres d'espace réservé d'alerte
- Configurer les paramètres de modèle de comptabilisation
- Configurer les paramètres de modèle d'alerte
- Configurer les paramètres de dossier d'alerte
- Configurer les paramètres de modèle de livraison
- Configurer les paramètres de fichier audio
- Configurer les paramètres d'alerte mobile
- Configurer les paramètres de règle d'alerte
- Configurer les paramètres de la carte
- Configurer les paramètres des évènements externes

#### **Paramètres AtHoc Connect**

Configurer les paramètres du profil AtHoc Connect

#### **Paramètres de configuration du système**

- Configurer les paramètres de stratégie de sécurité
- Configurer les paramètres d'intégrité du système
- Configurer les paramètres de gestionnaire d'intégration
- Configurer les paramètres d'application API
- Accéder à la piste d'audit de l'opérateur
- Afficher le résumé et les journaux de géocodage

#### **Paramètres utilisateur**

- Accorder des permissions d'opérateur externe
- Désactiver et effacer des utilisateurs finaux
- Configurer des dossiers de listes de distribution

**Note:** L'administrateur d'entreprise peut accéder aux paramètres de dossier de liste de distribution à partir d'une organisation d'entreprise autonome sans sous-organisation.

- Configurer les paramètres d'attribut d'utilisateur
- Créer des attributs d'utilisateur personnalisés
- Configurer l'authentification de l'utilisateur
- Configurer SMS Opt-In

#### **Configuration de la carte**

- Gérer la configuration de la carte
- Définir l'affichage de la carte par défaut
- Ajouter un calque de forme
- Ajouter une liste de distribution

#### **Paramètres du terminal**

• Configurer les paramètres de l'appareil

- Configurer les extrémités d'appareil de diffusion massive
- Configurer les paramètres d'application de bureau
- Configurer les paramètres d'application mobile

#### **Gestionnaire d'appareils**

- Accéder au gestionnaire de terminaux
- Afficher les détails du terminal
- Modifier les terminaux
- Activer et désactiver des terminaux
- Définir les préférences de diffusion du terminal

#### **Super entreprise**

Gérez toutes les fonctionnalités et tous les paramètres d'une super entreprise.

## <span id="page-46-0"></span>**Administrateur de l'organisation**

Le rôle d'administrateur de l'organisation est assorti d'un maximum de privilèges pour une seule organisation.

#### **Alertes**

- Créer et publier des alertes
- Créer et enregistrer une ébauche d'alerte
- Afficher, rechercher et marquer les alertes comme revues dans la boite de réception
- Transférer des alertes et y répondre depuis la boite de réception
- Créer, modifier, dupliquer, mettre fin à, publier et supprimer des alertes, rechercher des alertes sur la carte en direct et rechercher des alertes à partir de l'écran Alertes envoyées
- Exporter les alertes envoyées depuis l'écran Alertes envoyées
- Créer, modifier, importer, exporter, rechercher, supprimer et dupliquer des modèles d'alerte
- Réinitialiser le modèle d'alerte système aux valeurs par défaut
- Créer des nouveaux dossiers d'alerte, modifier des dossiers personnels, rechercher des dossiers
- Configurer des fichiers audio
- Dupliquer des modèles de livraison
- Configurer des appareils
- Configurer les paramètres d'alerte mobile
- Configurer les règles d'alerte
- Créer et modifier des espaces réservés d'alerte
- Afficher, rechercher et exporter les journaux d'activité
- Créer et modifier les journaux d'activité
- Publier les journaux d'activité

#### **Utilisateurs**

- Ajouter, modifier ou supprimer des utilisateurs
- Importer ou exporter des utilisateurs
- Activer et désactiver des utilisateurs
- Ajouter et supprimer des utilisateurs des listes de distribution statiques
- Déplacer et abonner des utilisateurs de leur sous-organisation à d'autres sous-organisations
- Accorder des permissions d'opérateur
- Révoquer les permissions d'opérateur
- Gérer les listes de distribution
- Gérer les certificats utilisateur
- Donner la priorité aux terminaux personnels
- Créer et importer des comptes de service

#### **Publication mobile**

Publier des alertes depuis l'application mobile

#### **Carte de l'éditeur**

Exporter la liste des utilisateurs

#### **Carte active**

- Accéder à la carte active
- Afficher les calques
- Afficher les utilisateurs
- Afficher les utilisateurs dans des formes dessinées
- Afficher les alertes entrantes
- Afficher les alertes et les évènements actifs
- Publier une alerte rapide
- Exporter des utilisateurs

#### **Compte**

Utiliser la carte active

#### **Rapports**

Afficher des rapports sur le personnel, d'utilisation des alertes et de récapitulatifs de l'utilisateur

#### **Organisations (Connect)**

- Afficher les organisations connectées
- Se connecter aux organisations
- Afficher les invitations envoyées
- Accéder à l'écran Toutes les organisations
- Accéder au profil Connect

#### **Programme**

- Créer un programme
- Modifier un programme
- Supprimer un programme
- Dupliquer un programme
- Désactiver un programme
- Activer un programme
- Approuver un programme
- Afficher les programmes actifs

#### **Planifier les incidents**

- Créer un incident
- Modifier un incident
- Modifier une ébauche d'incident
- Terminer un incident
- Publier un incident
- Exporter un incident
- Activer les étapes du programme

#### **Collaborer**

- Commencer une collaboration
- Afficher et participer à toutes les collaborations actives au sein de l'organisation
- Afficher et participer à des collaborations à partir de l'application mobile BlackBerry AtHoc
- Terminer une collaboration
- Exporter les collaborations terminées

#### **Paramètres de base**

- Configurer les paramètres généraux
- Configurer la mise en page du profil de dépendance
- Configurer les paramètres d'espace réservé d'alerte
- Configurer les paramètres de modèle d'alerte
- Configurer les paramètres de dossier d'alerte
- Configurer les paramètres de modèle de livraison
- Configurer les paramètres de fichier audio
- Configurer les paramètres d'alerte mobile
- Configurer les paramètres de règle d'alerte
- Configurer les paramètres de la carte
- Configurer les paramètres des évènements externes

#### **Paramètres d'AtHoc Connect**

Configurer les paramètres du profil AtHoc Connect

#### **Paramètres de configuration du système**

- Configurer les paramètres de stratégie de sécurité
- Configurer les paramètres de gestionnaire d'intégration
- Configurer les paramètres d'application API
- Accéder à la piste d'audit de l'opérateur
- Afficher le résumé et les journaux de géocodage

#### **Paramètres utilisateur**

- Accorder des permissions d'opérateur externe
- Désactiver et effacer des utilisateurs finaux
- Configurer des dossiers de listes de distribution
- Configurer les paramètres d'attribut d'utilisateur
- Créer des attributs d'utilisateur personnalisés
- Configurer l'authentification de l'utilisateur
- Configurer SMS Opt-In

#### **Configuration de la carte**

- Gérer la configuration de la carte
- Définir l'affichage de la carte par défaut
- Ajouter un calque de forme
- Ajouter une liste de distribution

#### **Paramètres du terminal**

- Configurer les paramètres de l'appareil
- Configurer les extrémités d'appareil de diffusion massive
- Configurer les paramètres d'application de bureau
- Configurer les paramètres d'application mobile

#### **Gestionnaire d'appareils**

- Accéder au gestionnaire de terminaux
- Afficher les détails du terminal
- Activer et désactiver des terminaux
- Modifier les terminaux
- Définir les préférences de diffusion du terminal

## <span id="page-49-0"></span>**Gestionnaire d'incidents de programme**

#### **Alertes**

- Créer et publier des alertes
- Créer et enregistrer une ébauche d'alerte
- Afficher, rechercher et marquer les alertes comme revues dans la boite de réception
- Transférer des alertes et y répondre depuis la boite de réception
- Créer, modifier, dupliquer, mettre fin à, publier et supprimer des alertes, rechercher des alertes sur la carte en direct et rechercher des alertes à partir de l'écran Alertes envoyées
- Exporter les alertes envoyées depuis l'écran Alertes envoyées
- Créer, modifier, importer, exporter, rechercher, supprimer et dupliquer des modèles d'alerte
- Créer des nouveaux dossiers d'alerte, modifier des dossiers personnels, rechercher des dossiers
- Configurer des fichiers audio
- Dupliquer des modèles de livraison
- Configurer des appareils
- Configurer les paramètres d'alerte mobile
- Configurer les règles d'alerte
- Créer et modifier des espaces réservés d'alerte
- Afficher, rechercher et exporter les journaux d'activité
- Créer et modifier les journaux d'activité
- Publier les journaux d'activité

#### **Programme**

• Afficher les programmes en mode lecture seule

#### **Incidents**

- Créer un incident
- Modifier une ébauche d'incident
- Terminer un incident
- Publier un incident
- Afficher une activité
- Exporter le journal d'activité
- Ajouter une nouvelle entrée dans le journal d'activité
- Activer les étapes du programme

#### **Collaborer**

- Commencer une collaboration
- Afficher et participer à toutes les collaborations actives au sein de l'organisation
- Afficher et participer à des collaborations à partir de l'application mobile BlackBerry AtHoc
- Terminer une collaboration
- Exporter les collaborations terminées

#### **Carte de l'éditeur**

• Exporter la liste des utilisateurs

#### **Carte active**

- Accéder à la carte active
- Afficher les calques
- Afficher les utilisateurs
- Afficher les utilisateurs dans des formes dessinées
- Afficher les alertes entrantes
- Afficher les alertes et les évènements actifs
- Publier une alerte rapide
- Exporter des utilisateurs

#### **Configuration de la carte**

- Gérer la configuration de la carte
- Définir l'affichage de la carte par défaut
- Ajouter un calque de forme
- Ajouter une liste de distribution

## <span id="page-51-0"></span>**Gestionnaire de programmes**

#### **Alertes**

- Créer et publier des alertes
- Créer et enregistrer une ébauche d'alerte
- Afficher, rechercher et marquer les alertes comme revues dans la boite de réception
- Transférer des alertes et y répondre depuis la boite de réception
- Créer, modifier, dupliquer, mettre fin à, publier et supprimer des alertes, rechercher des alertes sur la carte en direct et rechercher des alertes à partir de l'écran Alertes envoyées
- Exporter les alertes envoyées depuis l'écran Alertes envoyées
- Créer, modifier, importer, exporter, rechercher, supprimer et dupliquer des modèles d'alerte
- Créer des nouveaux dossiers d'alerte, modifier des dossiers personnels, rechercher des dossiers
- Configurer des fichiers audio
- Dupliquer des modèles de livraison
- Configurer des appareils
- Configurer les paramètres d'alerte mobile
- Configurer les règles d'alerte
- Créer et modifier des espaces réservés d'alerte
- Afficher, rechercher et exporter les journaux d'activité
- Créer et modifier les journaux d'activité
- Publier les journaux d'activité

#### **Programme**

- Créer un programme
- Modifier un programme
- Supprimer un programme
- Dupliquer un programme
- Désactiver un programme
- Activer un programme
- Approuver un programme
- Afficher les programmes actifs

#### **Incidents**

- Créer un incident
- Modifier une ébauche d'incident
- Terminer un incident
- Publier un incident
- Afficher une activité
- Exporter le journal d'activité
- Ajouter une nouvelle entrée au journal d'activité
- Activer les étapes du programme

#### **Collaborer**

- Commencer une collaboration
- Afficher et participer à toutes les collaborations actives au sein de l'organisation
- Afficher et participer à des collaborations à partir de l'application mobile BlackBerry AtHoc
- Terminer une collaboration
- Exporter les collaborations terminées

#### **Carte de l'éditeur**

• Exporter la liste des utilisateurs

#### **Carte active**

- Accéder à la carte active
- Afficher les calques
- Afficher les utilisateurs
- Afficher les utilisateurs dans des formes dessinées
- Afficher les alertes entrantes
- Afficher les alertes et les évènements actifs
- Publier une alerte rapide
- Exporter des utilisateurs

#### **Configuration de la carte**

- Gérer la configuration de la carte
- Définir l'affichage de la carte par défaut
- Ajouter un calque de forme
- Ajouter une liste de distribution

## <span id="page-52-0"></span>**Gestionnaire des rapports**

#### **Alertes**

- Rechercher des alertes envoyées depuis l'écran Alertes envoyées
- Exporter les alertes envoyées depuis l'écran Alertes envoyées

#### **Rapports**

• Afficher les rapports sur le personnel

## <span id="page-53-0"></span>**Utilisateur SDK**

Le rôle Utilisateur SDK est utilisé par des applications externes pour effectuer des tâches telles que l'envoi d'alertes et la création d'utilisateurs.

- Il s'agit du rôle principal requis pour accéder à toutes les API V1.
- Ce rôle permet d'effectuer toutes les actions prises en charge par BlackBerry AtHoc SDK

Dans le système de gestion BlackBerry AtHoc, un utilisateur SDK peut également effectuer les actions suivantes :

#### **Paramètres du terminal**

- Configurer les paramètres SDK
- Configurer les paramètres de connexion de l'API Web

## <span id="page-53-1"></span>**Administrateur système**

Rôle conçu pour les personnes responsables de la maintenance de l'ensemble du système de serveurs. Il s'agit souvent du personnel informatique. Par défaut, ce rôle masque les informations utilisateur, mais il permet de s'accorder davantage de rôles afin d'accomplir plus de tâches, le cas échéant. Ce rôle peut uniquement être attribué dans l'organisation Configuration du système (3).

#### **Alertes**

- Rechercher, afficher et exporter les alertes des sous-organisations à partir de l'écran Alertes envoyées
- Réinitialiser le modèle d'alerte système aux valeurs par défaut

#### **Utilisateurs**

- Accorder des permissions d'opérateur
- Révoquer les permissions d'opérateur

#### **Carte active**

- Accéder à la carte active
- Afficher les calques
- Afficher les utilisateurs
- Afficher les utilisateurs dans des formes dessinées
- Afficher les alertes entrantes
- Afficher les alertes et les évènements actifs
- Publier une alerte rapide
- Exporter des utilisateurs

#### **Paramètres de base**

- Configurer les paramètres généraux
- Mettre à jour le code de l'organisation dans les Paramètres généraux
- Activer les dépendances
- Configurer la mise en page du profil de dépendance
- Activer l'abonnement de l'organisation
- Configurer les paramètres d'espace réservé d'alerte
- Configurer les paramètres de dossier d'alerte
- Configurer les paramètres de modèle de livraison
- Configurer les paramètres de fichier audio
- Configurer les paramètres d'alerte mobile
- Configurer les paramètres de règle d'alerte
- Configurer les paramètres de la carte
- Configurer les paramètres des évènements externes

#### **Paramètres de configuration du système**

- Configurer les paramètres de stratégie de sécurité
- Configurer les paramètres d'intégrité globale du système
- Configurer les paramètres système
- Configurer les paramètres d'intégrité du système
- Accéder au journal de diagnostics et l'exporter
- Effacer le journal de diagnostics
- Accéder aux paramètres d'archivage
- Accéder aux paramètres de gestionnaire des organisations
- Configurer l'activation de la fonction
- Configurer les paramètres de gestionnaire d'intégration
- Configurer les paramètres d'application API
- Accéder à la piste d'audit de l'opérateur
- Afficher le résumé et les journaux de géocodage
- Activer l'URL du service SMS Opt-In

#### **Paramètres utilisateur**

- Accorder des permissions d'opérateur externe
- Révoquer les permissions d'opérateur
- Configurer des dossiers de listes de distribution
- Configurer les paramètres d'attribut d'utilisateur
- Créer des attributs d'utilisateur personnalisés
- Configurer l'authentification de l'utilisateur
- Configurer SMS Opt-In

#### **Configuration de la carte**

- Gérer la configuration de la carte
- Définir l'affichage de la carte par défaut
- Ajouter un calque de forme
- Ajouter une liste de distribution

#### **Paramètres du terminal**

• Configurer les paramètres de l'appareil

- Configurer les extrémités d'appareil de diffusion massive
- Configurer les paramètres d'application de bureau

#### **Gestionnaire d'appareils**

- Accéder au gestionnaire de terminaux
- Afficher les détails du terminal
- Activer et désactiver des terminaux
- Modifier les terminaux
- Copier les terminaux
- Supprimer les terminaux
- Définir les préférences de diffusion du terminal
- Mettre à jour le nom du terminal

# <span id="page-56-0"></span>**Portail de support client BlackBerry AtHoc**

Les clients BlackBerry AtHoc peuvent obtenir plus d'informations sur les produits BlackBerry AtHoc ou obtenir des réponses à leurs questions sur leurs systèmes BlackBerry AtHoc sur le portail de support client :

#### <https://www.blackberry.com/us/en/support/enterpriseapps/athoc>

Le portail de support client BlackBerry AtHoc fournit également une assistance via une formation assistée par ordinateur, des listes de contrôle d'opérateur, des ressources conformes aux bonnes pratiques, des manuels de référence et des guides de l'utilisateur.

## <span id="page-57-0"></span>**Commentaires sur la documentation**

L'équipe de documentation de BlackBerry AtHoc s'efforce de fournir une documentation technique précise, utile et à jour. Si vous avez des commentaires ou des retours à faire sur la documentation de BlackBerry AtHoc, envoyez un e-mail à l'adresse athocdocfeedback@blackberry.com. Veuillez inclure le nom et le numéro de version du document dans votre e-mail.

Pour consulter d'autres documents de BlackBerry AtHoc, rendez-vous sur [https://docs.blackberry.com/fr/id](https://docs.blackberry.com/fr/id-comm-collab/blackberry-athoc)[comm-collab/blackberry-athoc](https://docs.blackberry.com/fr/id-comm-collab/blackberry-athoc). Pour consulter les guides d'action rapide de BlackBerry AtHoc, reportez-vous à la page<https://docs.blackberry.com/fr/id-comm-collab/blackberry-athoc/Quick-action-guides/latest>.

Pour plus d'informations sur les produits BlackBerry AtHoc ou si vous avez besoin de réponses à des questions sur votre système BlackBerry AtHoc, rendez-vous sur le portail d'assistance clientèle à l'adresse [https://](https://www.blackberry.com/us/en/support/enterpriseapps/athoc) [www.blackberry.com/us/en/support/enterpriseapps/athoc](https://www.blackberry.com/us/en/support/enterpriseapps/athoc).

# <span id="page-58-0"></span>**Informations juridiques**

©2024 BlackBerry Limited. Les marques commerciales, notamment BLACKBERRY, BBM, BES, EMBLEM Design, ATHOC, CYLANCE et SECUSMART sont des marques commerciales ou des marques déposées de BlackBerry Limited, ses filiales et/ou sociétés affiliées, utilisées sous licence, et les droits exclusifs de ces marques commerciales sont expressément réservés. Toutes les autres marques commerciales appartiennent à leurs propriétaires respectifs.

Cette documentation, y compris la documentation incluse pour référence telle que celle fournie ou mise à disposition sur le site Web BlackBerry, est fournie ou mise à disposition « EN L'ÉTAT » et « TELLE QUELLE », sans condition ni garantie en tout genre de la part de BlackBerry Limited et de ses filiales (« BlackBerry »), et BlackBerry décline toute responsabilité en cas d'erreur ou d'oubli typographique, technique ou autre inexactitude contenue dans ce document. Pour des raisons de protection des informations confidentielles et/ou des secrets commerciaux de BlackBerry, cette documentation peut décrire certains aspects de la technologie BlackBerry en termes généraux. BlackBerry se réserve le droit de modifier périodiquement les informations contenues dans cette documentation. Cependant, BlackBerry ne s'engage en aucune manière à vous communiquer les modifications, mises à jour, améliorations ou autres ajouts apportés à cette documentation.

La présente documentation peut contenir des références à des sources d'informations, du matériel ou des logiciels, des produits ou des services tiers, y compris des composants et du contenu tel que du contenu protégé par copyright et/ou des sites Web tiers (ci-après dénommés collectivement « Produits et Services tiers »). BlackBerry ne contrôle pas et décline toute responsabilité concernant les Produits et Services tiers, y compris, sans s'y limiter, le contenu, la précision, le respect du code de la propriété intellectuelle, la compatibilité, les performances, la fiabilité, la légalité, l'éthique, les liens ou tout autre aspect desdits Produits et Services tiers. La présence d'une référence aux Produits et Services tiers dans cette documentation ne suppose aucunement que BlackBerry se porte garant des Produits et Services tiers ou de la tierce partie concernée.

SAUF DANS LA MESURE SPÉCIFIQUEMENT INTERDITE PAR LES LOIS EN VIGUEUR DANS VOTRE JURIDICTION, TOUTES LES CONDITIONS, GARANTIES OU REPRÉSENTATIONS DE TOUTE NATURE, EXPRESSES OU TACITES, NOTAMMENT (SANS LIMITATIONS) LES CONDITIONS, GARANTIES OU REPRÉSENTATIONS DE DURABILITÉ, D'ADÉQUATION À UNE UTILISATION OU À UN BUT PARTICULIER, DE COMMERCIALISATION, DE QUALITÉ MARCHANDE, DE NON-INFRACTION, DE SATISFACTION DE LA QUALITÉ OU DE TITRE, OU RÉSULTANT D'UNE LOI, D'UNE COUTUME, D'UNE PRATIQUE OU D'UN USAGE COMMERCIAL, OU EN RELATION AVEC LA DOCUMENTATION OU SON UTILISATION, OU LA PERFORMANCE OU NON-PERFORMANCE DES LOGICIELS, DU MATÉRIEL, DES SERVICE OU DES PRODUITS ET SERVICES TIERS CITÉS, SONT EXCLUES. VOUS POUVEZ JOUIR D'AUTRES DROITS QUI VARIENT SELON L'ÉTAT OU LA PROVINCE. CERTAINES JURIDICTIONS N'AUTORISENT PAS L'EXCLUSION OU LA LIMITATION DES GARANTIES ET CONDITIONS IMPLICITES. DANS LA MESURE AUTORISÉE PAR LES LOIS, TOUTE GARANTIE OU CONDITION IMPLICITE RELATIVE À LA DOCUMENTATION, DANS LA MESURE OÙ ELLES NE PEUVENT PAS ÊTRE EXCLUES EN VERTU DES CLAUSES PRÉCÉDENTES, MAIS PEUVENT ÊTRE LIMITÉES, SONT PAR LES PRÉSENTES LIMITÉES À QUATRE-VINGT-DIX (90) JOURS À COMPTER DE LA DATE DE LA PREMIÈRE ACQUISITION DE LA DOCUMENTATION OU DE L'ARTICLE QUI FAIT L'OBJET D'UNE RÉCLAMATION.

DANS LA MESURE MAXIMALE PERMISE PAR LES LOIS EN VIGUEUR DANS VOTRE JURIDICTION, EN AUCUN CAS BLACKBERRY N'EST RESPONSABLE DES DOMMAGES LIÉS À LA PRÉSENTE DOCUMENTATION OU À SON UTILISATION, OU À LA PERFORMANCE OU NON-PERFORMANCE DES LOGICIELS, DU MATÉRIEL, DES SERVICES OU DES PRODUITS ET SERVICES TIERS MENTIONNÉS DANS LES PRÉSENTES, ET NOTAMMENT, SANS S'Y LIMITER, DES DOMMAGES DIRECTS, EXEMPLAIRES, ACCIDENTELS, INDIRECTS, SPÉCIAUX, PUNITIFS OU AGGRAVÉS, DES DOMMAGES LIÉS À UNE PERTE DE PROFITS OU DE REVENUS, UN MANQUE À GAGNER, UNE INTERRUPTION D'ACTIVITÉ, UNE PERTE D'INFORMATIONS COMMERCIALES, UNE PERTE D'OPPORTUNITÉS COMMERCIALES, LA CORRUPTION OU LA PERTE DE DONNÉES, LE NON-ENVOI OU LA NON-RÉCEPTION DE DONNÉES, DES PROBLÈMES LIÉS À DES APPLICATIONS UTILISÉES AVEC DES PRODUITS OU SERVICES BLACKBERRY, DES COUTS D'INDISPONIBILITÉ, LA PERTE D'UTILISATION DES PRODUITS OU SERVICES BLACKBERRY EN TOUT OU EN PARTIE, OU DE TOUT SERVICE DE COMMUNICATION, DU COUT DE BIENS DE

SUBSTITUTION, DES FRAIS DE GARANTIE, DES ÉQUIPEMENTS OU SERVICES, DES COUTS DE CAPITAL, OU AUTRES PERTES FINANCIÈRES SIMILAIRES, PRÉVISIBLES OU NON, MÊME SI BLACKBERRY A ÉTÉ INFORMÉ DE LA POSSIBILITÉ DE TELS DOMMAGES.

DANS LA MESURE MAXIMALE PERMISE PAR LES LOIS APPLICABLES DANS VOTRE JURIDICTION, BLACKBERRY N'EST NULLEMENT TENU PAR DES OBLIGATIONS, DEVOIRS OU RESPONSABILITÉS, CONTRACTUELS, DÉLICTUELS OU AUTRES, PAS MÊME PAR UNE RESPONSABILITÉ EN CAS DE NÉGLIGENCE OU RESPONSABILITÉ STRICTE ET NE VOUS EST REDEVABLE EN RIEN.

LES LIMITATIONS, EXCLUSIONS ET CLAUSES DE NON-RESPONSABILITÉ CONTENUES DANS LES PRÉSENTES S'APPLIQUENT : (A) INDÉPENDAMMENT DE LA NATURE DE LA CAUSE D'ACTION, DE DEMANDE OU D'ACTION ENTREPRISE PAR VOUS, NOTAMMENT, SANS S'Y LIMITER, POUR RUPTURE DE CONTRAT, NÉGLIGENCE, FAUTE, RESPONSABILITÉ STRICTE OU TOUTE AUTRE THÉORIE LÉGALE, ET RESTENT APPLICABLES EN CAS DE RUPTURES SUBSTANTIELLES OU DE MANQUEMENT AU BUT ESSENTIEL DU PRÉSENT CONTRAT OU DE TOUT RECOURS ENVISAGEABLE PAR LES PRÉSENTES ; ET (B) À BLACKBERRY ET À SES FILIALES, LEURS AYANTS DROIT, REPRÉSENTANTS, AGENTS, FOURNISSEURS (NOTAMMENT LES FOURNISSEURS DE SERVICES), REVENDEURS AGRÉÉS BLACKBERRY (NOTAMMENT LES FOURNISSEURS DE SERVICES) ET LEURS DIRECTEURS, EMPLOYÉS ET SOUS-TRAITANTS RESPECTIFS.

OUTRE LES LIMITATIONS ET EXCLUSIONS SUSMENTIONNÉES, EN AUCUN CAS, LES DIRECTEURS, EMPLOYÉS, AGENTS, REVENDEURS, FOURNISSEURS, SOUS-TRAITANTS DE BLACKBERRY OU DE SES FILIALES N'ONT UNE RESPONSABILITÉ CONSÉCUTIVE OU RELATIVE À LA PRÉSENTE DOCUMENTATION.

Avant de vous abonner, d'installer ou d'utiliser des Produits et Services tiers, il est de votre responsabilité de vérifier que votre fournisseur de services prend en charge toutes les fonctionnalités. Certains fournisseurs de services peuvent ne pas proposer de fonctionnalités de navigation Internet avec un abonnement à BlackBerry® Internet Service. Vérifiez auprès de votre fournisseur de services la disponibilité, les accords d'itinérance, les plans de service et les fonctionnalités. L'installation ou l'utilisation de Produits et Services tiers avec des produits et services BlackBerry peuvent nécessiter un ou plusieurs brevets, marques commerciales, licences de copyright ou autres licences à des fins de protection des droits d'autrui. Vous êtes seul responsable de votre décision d'utiliser ou non les Produits et Services tiers et si cela nécessite l'obtention de licences tierces. Si de telles licences sont requises, vous êtes seul responsable de leur acquisition. Vous ne devez pas installer ou utiliser de Produits et Services tiers avant d'avoir acquis la totalité des licences nécessaires. Les Produits et Services tiers fournis avec les produits et services BlackBerry vous sont fournis à toutes fins utiles « EN L'ÉTAT » sans conditions, garanties ou représentations expresses ou tacites d'aucune sorte par BlackBerry, et BlackBerry n'engage aucune responsabilité sur les Produits et Services tiers à cet égard. L'utilisation que vous faites des Produits et Services tiers est régie par et dépendante de votre acceptation des termes des licences et autres accords distincts applicables à cet égard avec d'autres parties, sauf dans la limite couverte expressément par une licence ou autre accord conclu avec BlackBerry.

Les conditions d'utilisation de tout produit ou service BlackBerry sont stipulées dans une licence ou autre accord distinct conclu avec BlackBerry à cet égard. LE CONTENU DE CETTE DOCUMENTATION N'EST PAS DESTINÉ À REMPLACER LES ACCORDS OU GARANTIES EXPRÈS ET ÉCRITS FOURNIS PAR BLACKBERRY POUR UNE PARTIE DES PRODUITS OU SERVICES BLACKBERRY AUTRES QUE CETTE DOCUMENTATION.

BlackBerry Enterprise Software incorpore des éléments logiciels tiers. La licence et les informations de copyright associées à ce logiciel sont disponibles à l'adresse [http://worldwide.blackberry.com/legal/thirdpartysoftware.jsp](https://www.blackberry.com/us/en/legal/third-party-software).

BlackBerry Limited 2200 University Avenue Est Waterloo, Ontario Canada N2K 0A7

BlackBerry UK Limited Ground Floor, The Pearce Building, West Street, Maidenhead, Berkshire SL6 1RL Royaume-Uni

Publié au Canada